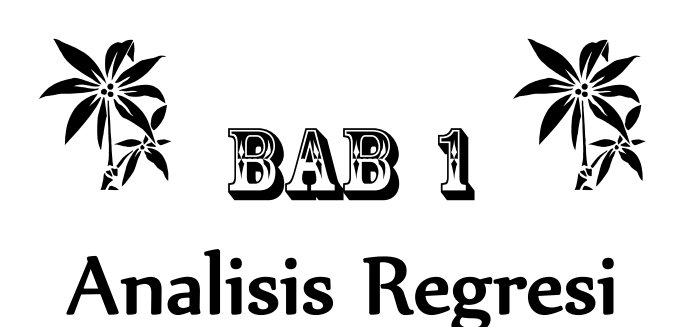

# **1.1 Analisis Regresi Linier**

Analisis regresi linier (biasa dikenal dengan analisis regresi saja) merupakan suatu alat analisis statistik yang digunakan untuk menguji ada tidaknya pengaruh antara variabel bebas (independent) terhadap variabel terikat (dependent). Variabel terikat adalah variabel yang tinggi rendah datanya sebagai dampak dari perubahan data variabel lain, sedangkan variabel bebas adalah variabel yang datanya merupakan input dari suatu sistem dan datanya diduga memengaruhi variabel terikat secara sistematis.

Dalam analisis regresi, selain variabel bebas dan terikat, juga dikenal adanya variabel dummy. Variabel dummy sesungguhnya adalah bagian dari variabel bebas (independent variable), namun datanya berbentuk nominal, seperti tingkat pendidikan, tempat, atau gender. Penginputan data variabel dummy cukup unik, yaitu dengan pengkodean 0 dan 1.

Analisis regresi mempunyai cakupan yang lebih luas dibandingkan analisis korelasi. Dalam analisis regresi, di dalamnya tercakup beberapa metode analisis, seperti uji t, uji F/ ANOVA, analisis korelasi, dan koefisien determinasi. Urutan pembacaan dari analisis regresi adalah uji F/ANOVA, Uji t, analisis korelasi, dan koefisien determinasi. Walaupun demikian, ketentuan ini tidak berlaku mutlak karena dapat disesuaikan dengan kebutuhan peneliti.

Berdasarkan jumlah variabel bebas (independent), maka regresi dibagi menjadi 2 kelompok, yaitu:

- ¾ Analisis regresi sederhana, yaitu analisis regresi yang hanya terdiri atas 1 variabel bebas dan 1 variabel terikat.
- ¾ Analisis regresi berganda, yaitu analisis regresi yang variabel bebasnya lebih dari 1 (X > 1) dan 1 variabel terikat.

Ciri khas dari analisis regresi adalah adanya output yang membentuk suatu model hubungan antara variabel bebas terhadap variabel terikat. Bentuk umum model hubungan tersebut adalah:

Regresi sederhana:

 $Y = b0 + bX + \varepsilon$ 

Regresi berganda:

 $Y = b0 + b1X2 + b2X2 + b3X3 + ε$ 

Keterangan:

 $Y = Variabel$  terikat  $X = Variabel$  bebas  $b0 =$  Intersep  $b1, 2, 3 =$ Slope  $\epsilon$  = Error term (Residual)

# 1.1.1 Metode Pengujian dalam Analisis Regresi

Dalam membuat suatu keputusan ada tidaknya pengaruh suatu variabel bebas (X) terhadap variabel terikat (Y), maka digunakan beberapa uji statistik, yaitu uji F (ANOVA = Analysis of Variance), uji t, analisis korelasi, dan koefisien determinasi. Berikut penjelasannya.

**Uji F** 

Pengujian ini dilakukan untuk mengetahui pengaruh variabel-variabel bebas (Xi) secara bersamaan (simultan) terhadap variabel terikat (Y). Pengujian ini adalah:

Ho:  $b1 = b2 = b3 = b4 = b5 = 0$  (semua variabel Xi tidak memengaruhi Y)

H1: bi ≠ 0 (sekurang-kurangnya ada satu Xi yang memengaruhi Y)

Rumus Uji F adalah:

$$
F = \frac{JKK \times k(n-1)}{JKG \times k-1}
$$

Keterangan:

JKK = Jumlah kuadrat untuk nilai tengah kolom JKG = Jumlah kuadrat galat  $k =$  Jumlah variabel yang dianalisis  $n =$  Jumlah contoh

Suatu variabel X akan memengaruhi Y secara bersama-sama dapat dilihat dari nilai Fhitung. Jika Fhitung lebih besar dari Ftabel, maka minimal ada satu X yang memengaruhi Y. Sedangkan jika Fhitung lebih kecil dari Ftabel, maka dipastikan tidak ada satu pun X yang memengaruhi Y. Jika dijabarkan lebih lanjut:

- Fhitung < Ftabel maka Ho diterima, artinya variabel X secara bersama tidak berpengaruh nyata terhadap Y
- Fhitung > Ftabel maka Ho ditolak, artinya minimal ada satu variabel X yang berpengaruh nyata terhadap Y

### **Uji t**

Pengujian ini dilakukan untuk mengetahui seberapa jauh masing-masing variabel bebas (Xi) atau variabel dummy (sebagai variabel bebas) memengaruhi variabel terikat (Y).

Pengujiannya adalah:

Ho : bi = 0 (variabel Xi tidak memengaruhi Y)

Hi : bi  $\neq$  0 (variabel Xi memengaruhi Y)

Dalam melihat pengaruh variabel X terhadap Y digunakanlah uji t. Rumus perhitungan uji t adalah:

$$
t_{\text{hitung}} = \frac{b_i - b_0}{SE}
$$

Keterangan:

 $bi = Slope$  variabel Xi

b0 = Slope Konstanta

 $SE$  = Standard Error

$$
SE = \frac{\sqrt{\sum_{i=1}^{n} (Y_i - Y_i)}}{\sqrt{\sum_{i=1}^{n} (X_i - X_i)}}
$$

Keterangan:

Yi = Nilai Y pada saat i Yi = Nilai Y hasil regresi pada saat i Xi = Nilai X pada saat i Xi = Nilai X hasil regresi pada saat i n = Jumlah contoh (Sumber: Walpole. 1993)

Suatu variabel X mempunyai pengaruh terhadap Y, jika nilai thitung lebih besar dari ttabel, atau nilai probabilitas hitung lebih kecil dari  $\alpha$  ( $\alpha$ =5%). Pengaruh di sini berarti bahwa terjadi penolakan terhadap H0. Sedangkan kebalikannya, terjadi jika nilai thitung lebih kecil ttabel, atau nilai probabilitas hitung lebih besar dari  $\alpha$  ( $\alpha$ =5%), yang menunjukkan variabel X tidak mempunyai pengaruh terhadap Y.

thitung > ttabel atau P value <  $\alpha$ : Tolak H0

thitung < ttabel atau P value >  $\alpha$ : Terima H0

#### **Analisis Korelasi dan Koefisien Determinasi**

Analisis korelasi digunakan untuk menganalisis hubungan variabel bebas (X) terhadap variabel terikat (Y), baik secara sendiri-sendiri maupun bersama-sama. Rumus dari analisis korelasi adalah (Arikunto. 2002):

$$
r_{XY} = \frac{n(\sum XY) - (\sum X)(\sum Y)}{\sqrt{n(\sum X^2) - (\sum X)^2} \sqrt{n(\sum Y^2) - (\sum Y)^2}}
$$

Keterangan:

 $r_{XY}$  = Koefisien Korelasi Pearson

n = Jumlah Subjek

 $X = Total Skor variable$  bebas

Y = Total Skor variabel terikat

Setelah memperoleh nilai korelasi hitung tersebut, dilanjutkan dengan analisis koefisien determinasi. Dalam penelitian ini, koefisien determinasi digunakan untuk mengukur kemampuan variabel bebas dalam menjelaskan keragaman variabel terikat (Y). Rumus dari koefisien determinasi adalah (Gujarati, 2000):

 $Kd = R2 x 100%$ 

Keterangan:

Kd = Koefisien determinasi R = Koefisien korelasi Pearson

# 1.1.2 Pengujian Persyaratan Analisis Regresi

Dalam statistik, analisis regresi termasuk ke dalam kelompok analisis parametrik. Dengan demikian, terdapat beberapa asumsi/persyaratan analisis yang harus dipenuhi sebelum dilakukan pengambilan kesimpulan dari analisis regresi tersebut. Adapun asumsi/persyaratan analisis tersebut adalah analisis regresi harus memenuhi hal-hal berikut ini.

# **Asumsi Normalitas**

Kenormalan data diperlukan dalam Metode Analisis Regresi. Hal ini disebabkan metode ini merupakan salah satu metode analisis parametrik. Kenormalan diketahui melalui sebaran regresi yang merata di setiap nilai. Salah satu metode yang digunakan untuk menguji kenormalan data adalah Metode Kolmogorov Smirnov (KS). Dalam Metode KS, penerimaan H0 mengindikasikan bahwa data yang dianalisis tersebar normal. Rumus Uji KS (Steel dan Torrie, 1999: 365):

$$
KS_{\text{hitung}} = \sum \frac{(Fo - Fe)^2}{Fe}
$$

Keterangan:  $KS$  hitung = Nilai KS hitung F0 = Frekuensi data awal Fe = Frekuensi data sebaran normal

Nilai KS yang diperoleh kemudian dibandingkan dengan KS tabel. Jika nilai KShitung < KStabel atau P value > 5 % maka data regresi mengikuti sebaran normal. Sebaliknya, jika nilai KS hitung > KS tabel atau P value < 5 % maka data regresi tidak mengikuti sebaran normal.

### **Asumsi Homogenitas/Heteroskedastisitas**

Uji Homoskedastisitas pada dasarnya menyatakan bahwa nilai-nilai Y bervariasi dalam satuan yang sama. Salah satu metode yang dapat digunakan untuk menganalisis homogen atau tidaknya data dalam regresi adalah Uji Leven (Levene Test). Rumus Uji Leven (Levene Test) adalah:

$$
L = \frac{(N-k)\sum ni(\overline{V}i - \overline{V}k)^2}{(k-1)\sum\sum(Vij - \overline{V}i)^2}
$$

$$
Vij = |Xij - \overline{X}|
$$

Di mana:  $L =$  Nilai Levene hitung  $X =$  Nilai data residual

 $\overline{X}$  = Rata-rata data residual

- $N =$  Jumlah sampel
- $K = I$ umlah kelompok

Nilai L hitung yang diperoleh, kemudian dibandingkan dengan L tabel, atau dapat juga menggunakan nilai perbandingan signifikansi L dengan alpha 5 %.

- Lhitung < Ltabel atau Sign value > 5 % maka Ho diterima, artinya data bersifat homogen.
- Lhitung > Ltabel atau Sign value < 5 % maka Ho ditolak, artinya data tidak bersifat homogen.

### **Asumsi Tidak Terjadi Multikolinier**

Kolinier ganda (Multikolinierity) merupakan hubungan linier yang sama kuat antara variabel-variabel bebas dalam persamaan regresi berganda. Adanya kolinier berganda ini menyebabkan pendugaan koefisien menjadi tidak stabil (Chaterjee. 1977).

Pendeteksian terjadinya suatu kolinier ganda, dapat dilihat pada hasil VIF (Variance Inflation Factors). Nilai VIF ini diperoleh dari persamaan:

$$
VIF = \frac{1}{1 - R_j^2}
$$

Keterangan:

Rj2 = Koefisien determinasi dari regresi variabel bebas ke-j dengan semua variabel lainnya.

Nilai VIF yang lebih besar dari 10 menunjukkan bahwa variabel tersebut berkolinier ganda (Myers, 1990). Adanya kolinier ganda dalam model akan mengakibatkan (Jollite, 1986):

- 1. Penduga koefisien regresinya menjadi tidak nyata walaupun nilai Rj2 nya tinggi.
- 2. Nilai-nilai dengan koefisien regresi menjadi sangat sensitif terhadap perubahan data.
- 3. Dengan motode kuadrat terkecil, penduga koefisien regresi mempunyai simpangan baku yang sangat besar.

Sebagai catatan bahwa pengujian tidak terjadi multikolinier hanya dilakukan pada analisis regresi berganda saja, dan tidak untuk regresi sederhana. Hal ini disebabkan dalam regresi sederhana hanya terdapat 1 variabel bebas, sehingga dalam regresi sederhana pasti tidak terjadi korelasi di antara variabel bebas, karena hanya satu variabel bebasnya.

### **Asumsi Tidak Terjadi Autokorelasi**

Uji autokorelasi digunakan untuk melihat kebebasan data. Kebebasan di sini berarti data untuk suatu observasi tertentu tidak dipengaruhi oleh data observasi sebelumnya. Menurut Mulyono (2000), pengujian autokorelasi biasanya terjadi pada data time series (deret waktu), namun tidak menutup kemungkinan terjadi pada data cross section (data responden). Salah satu metode untuk menguji autokorelasi ini adalah Metode Durbin Watson (DW). Rumus metode ini adalah:

$$
DW = \frac{\sum_{i=1}^{n} (e_i - e_{i-1})^2}{\sum_{i=1}^{n} e_i^2}
$$

Keterangan:

ei = Selisih nilai variabel Y pada observasi ke- i

ei-1 = Selisih nilai Y pada observasi sebelumnya

Nilai DW yang didapat kemudian dibandingkan dengan skala DW tabel. Skala DW sebagai berikut:

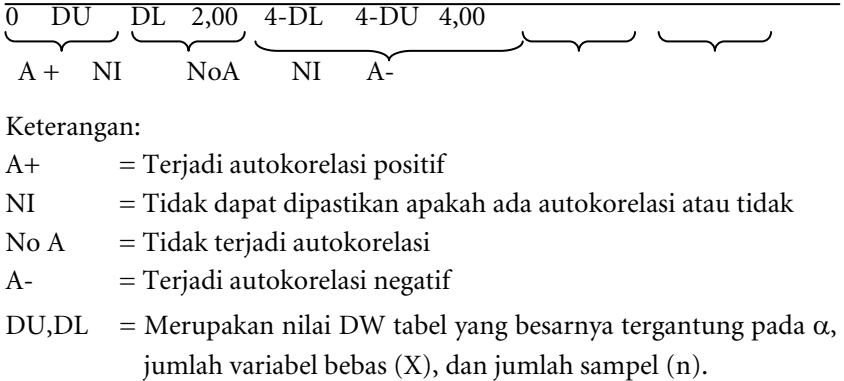

# 1.1.3 Tahapan Analisis Regresi Sederhana

Analisis regresi sederhana merupakan analisis statistik yang hanya menggunakan satu variabel terikat (Y) dan satu variabel bebas (X). Berikut aplikasinya.

### **Kasus**

Cobalah analisis data berikut, apakah promosi memengaruhi penjualan (lihat worksheet regresi sederhana yang ada di file regresi.xlsx pada Bonus CD).

|                | A   | В                  | C                |
|----------------|-----|--------------------|------------------|
| $\overline{2}$ | No. | Promosi (Rp. Juta) | Sales (Rp. Juta) |
| 3              |     | X1                 |                  |
| 4              | 1   | 109.2              | 782.8            |
| 5              | 2   | 109.2              | 587.1            |
| 6              | 3   | 114.8              | 679.8            |
| 7              | 4   | 98                 | 659.2            |
| 8              | 5   | 81.2               | 494.4            |
| 9              | 6   | 114.8              | 556.2            |
| 10             | 7   | 113.4              | 782.8            |
| 11             | 8   | 117.6              | 710.7            |

*Gambar 1.1 Contoh tampilan data regresi sederhana di MS Excel* 

Berikut tahapannya.

- 1. Buka SPSS (klik Start > All Programs > SPSS for Windows > SPSS for Windows).
- 2. Selanjutnya pada Variabel View, buatlah definisi data seperti berikut.

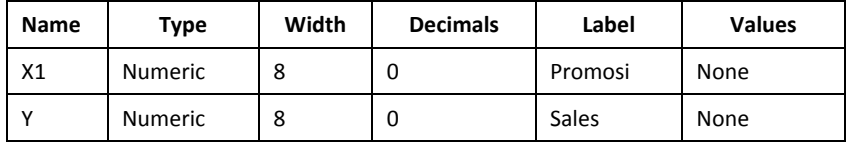

Sehingga hasilnya seperti berikut.

| File<br>Edit | View           | Transform<br>Data |       | Analyze         | Direct Marketing | Graphs        |
|--------------|----------------|-------------------|-------|-----------------|------------------|---------------|
| =1           |                |                   |       |                 | <b>THEFT</b>     | 鑩<br>辅        |
|              | Name           | Type              | Width | <b>Decimals</b> | Label            | <b>Values</b> |
|              | X <sub>1</sub> | Numeric           | 8     | 2               | Promosi          | None          |
| 2            |                | <b>Numeric</b>    | 8     | 2               | <b>Sales</b>     | None          |
| 3            |                |                   |       |                 |                  |               |

*Gambar 1.2 Tampilan nama variabel regresi sederhana di Variabel View SPSS* 

3. Selanjutnya klik Data View, sehingga tampilannya seperti berikut.

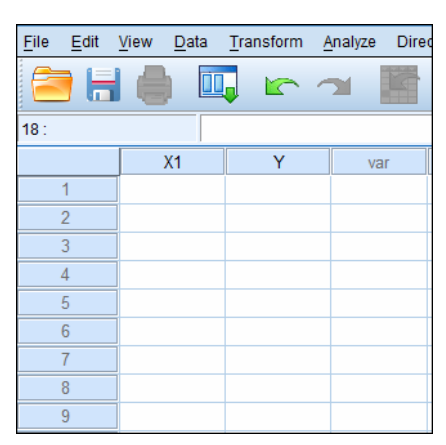

*Gambar 1.3 Tampilan hasil entry nama variabel regresi sederhana di Data View SPSS* 

4. Selanjutnya copy data yang ada di worksheet regresi sederhana yang ada di Bonus CD  $\rightarrow$  Data Excel  $\rightarrow$  file regresi.xlsx (dari B4 s.d. C73), ke Data View, sehingga hasilnya seperti berikut.

| File<br>Edit   | Data<br><b>View</b> | Transform | Analyze |
|----------------|---------------------|-----------|---------|
|                |                     | rc        |         |
| 14:            |                     |           |         |
|                | X <sub>1</sub>      | Ÿ         | Vá      |
| 1              | 109.20              | 782.80    |         |
| $\overline{2}$ | 109.20              | 587.10    |         |
| 3              | 114.80              | 679.80    |         |
| 4              | 98.00               | 659.20    |         |
| 5              | 81.20               | 494.40    |         |
| 6              | 114.80              | 556.20    |         |
| 7              | 113.40              | 782.80    |         |
| 8              | 117.60              | 710.70    |         |
| 9              | 102.20              | 638.60    |         |

*Gambar 1.4 Tampilan hasil copy data regresi sederhana di SPSS* 

5. Lalu klik Analyze > Regression > Linier seperti berikut.

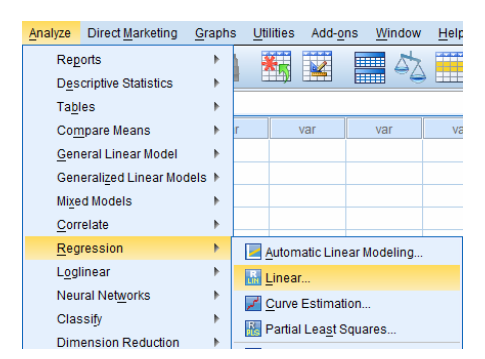

*Gambar 1.5 Tampilan tahapan analisis regresi di SPSS* 

- 6. Lalu klik variabel Promosi agar diblok. Klik tanda panah di sampingnya sehingga data keduanya berpindah ke bagian Independent.
- 7. Klik variabel Sales agar diblok, lalu klik tanda panah di sampingnya sehingga data keduanya berpindah ke bagian Dependent. Sehingga hasilnya seperti berikut.

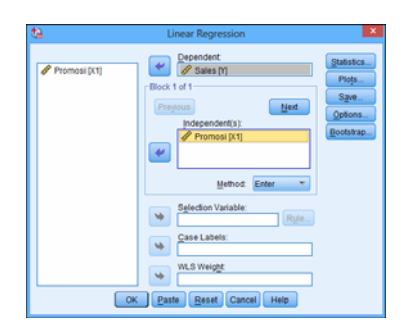

*Gambar 1.6 Tampilan jendela regresi linier sederhana* 

8. Selanjutnya klik Save. Lalu pada Predicted Values, centang pilihan Unstandardized. Pada Residuals, centang pilihan Unstandardized.

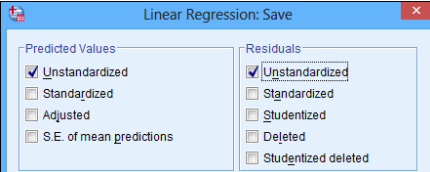

*Gambar 1.7 Tampilan jendela regresi linier sederhana pada Tab Save* 

9. Lalu klik Continue. Klik OK. Maka akan keluar outputnya seperti berikut.

### **Regression**

#### **Variables Entered/Removed**<sup>b</sup>

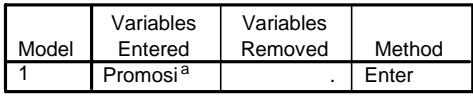

- a. All requested variables entered.
- b. Dependent Variable: Sales

#### **Model Summaryb**

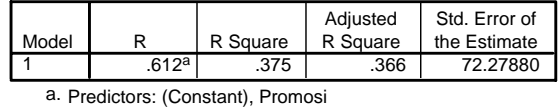

```
b. Dependent Variable: Sales
```
**ANOVA** 

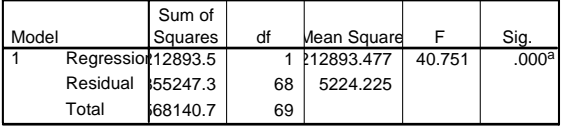

a. Predictors: (Constant), Promosi

b. Dependent Variable: Sales

#### **Coefficientsa**

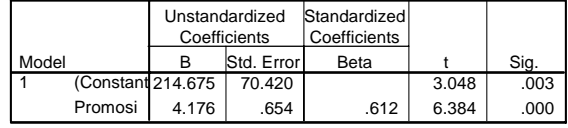

a. Dependent Variable: Sales

#### **Residuals Statistics**

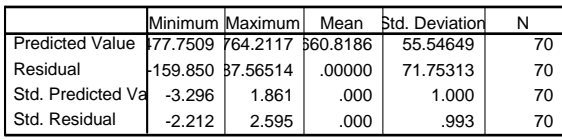

a. Dependent Variable: Sales

### **Interpretasi:**

Hasil di atas menunjukkan bahwa terdapat pengaruh yang signifikan antara variabel promosi (X) memengaruhi variabel sales (Y). Hal ini dapat dilihat dari nilai F maupun uji t, di mana pada kedua uji tersebut nilai hitungnya lebih besar dari nilai tabel, begitu juga dengan nilai Sign < Alpha 5 %.

Nilai F hitung > F tabel (40,751 > F tabel) atau Sign < Alpha 5% (0,000 < 0,05)

Nilai t hitung > t tabel (6,384 > t tabel) atau Sign < Alpha 5% (0,000 < 0,05)

Nilai korelasi (R) hubungan kedua variabel tersebut sebesar 0,612 di mana hal ini menunjukkan bahwa terdapat korelasi yang kuat antara promosi dan sales.

Sedangkan pada koefisien determinasinya (R Square) sebesar 0,375. Hal ini menunjukkan bahwa kemampuan variabel promosi memengaruhi naik turunnya nilai sales sebesar 37,5% dan masih terdapat 62,5% (100% - 37,5%) variabel lain yang memengaruhi sales (selain variabel promosi tadi).

Model dari analisis regresi kedua variabel tersebut:

**Y = 214,675 + 4,176 X1** 

Nilai konstanta 214,675 menunjukkan bahwa jika tidak ada aktivitas promosi (X1=0) maka nilai sales hanya sebesar 214,675.

Nilai slope 4,176 menunjukkan bahwa setiap kenaikan kegiatan promosi 1 juta rupiah, maka hal tersebut akan meningkatkan sales sebesar 4,176 juta rupiah.

Coba Anda buka data SPSS, di sana akan muncul variabel baru, yaitu PRE\_1 dan RES\_1 seperti gambar berikut.

| File<br>Edit        | View<br>Data          | Transform         | Direct Marketing<br>Analyze | Graphs           | <b>Utilities</b> |
|---------------------|-----------------------|-------------------|-----------------------------|------------------|------------------|
| Е<br>$\blacksquare$ | $\mathbb{I}$<br>بصرنا | MС                | <b>TELET</b>                | Ħ<br>秤           |                  |
| $1:PRE$ 1           |                       | 670.6734888862387 |                             |                  |                  |
|                     | X <sub>1</sub>        | v                 | PRE 1                       | RES <sub>1</sub> |                  |
|                     | 109.20                | 782.80            | 670.67349                   |                  | 112.12651        |
| $\overline{2}$      | 109.20                | 587.10            | 670.67349                   |                  | $-83.57349$      |
| 3                   | 114.80                | 679.80            | 694.05804                   |                  | $-14.25804$      |
| 4                   | 98.00                 | 659.20            | 623.90439                   |                  | 35.29561         |
| 5                   | 81.20                 | 494.40            | 553.75074                   |                  | $-59.35074$      |

*Gambar 1.8 Tampilan Output PRE\_1 dan RES\_1 di Data View SPSS* 

Nilai PRE\_1 di atas adalah nilai prediksi variabel terikat/sales dengan menggunakan model regresi  $Y = 214,675 + 4,176$  X1.

Nilai RES\_01 di atas adalah selisih nilai variabel Y aktual dengan nilai Y prediksi (PRE\_1).

# 1.1.4 Tahapan Analisis Regresi Berganda

Analisis regresi berganda merupakan analisis statistik yang hanya menggunakan satu variabel terikat (Y) dan lebih dari satu variabel bebas (X). Berikut aplikasinya.

### **Kasus**

Seorang manajer perusahaan ingin melakukan penelitian mengenai efektivitas promosi, luas toko, dan diskon yang telah diberikan selama beberapa bulan. Berikut datanya (lihat worksheet regresi berganda yang ada di file regresi.xlsx pada Bonus CD).

|                | $\overline{A}$ | B                  | C                | D                 | E                |
|----------------|----------------|--------------------|------------------|-------------------|------------------|
| 1              |                |                    |                  |                   |                  |
| $\overline{2}$ | No.            | Promosi (Rp. Juta) | Luas Outlet (m2) | Diskon (Rp. Juta) | Sales (Rp. Juta) |
| $\overline{3}$ |                | X1                 | X <sub>2</sub>   | X <sub>3</sub>    |                  |
| $\overline{4}$ |                | 109.2              | 91.85            | 15.963            | 782.8            |
| 5              | 2              | 109.2              | 86.84            | 15,963            | 587.1            |
| $\overline{6}$ | 3              | 114.8              | 105.21           | 19,406            | 679.8            |
| $\overline{7}$ | 4              | 98                 | 85.17            | 16.589            | 659.2            |
| $\overline{8}$ | 5              | 81.2               | 83.5             | 17.215            | 494.4            |
| 9              | 6              | 114.8              | 95.19            | 15.024            | 556.2            |
| 10             | 7              | 113.4              | 101.87           | 20.345            | 782.8            |
| 11             | 8              | 117.6              | 83.5             | 14.711            | 710.7            |

*Gambar 1.9 Contoh tampilan data regresi berganda di MS Excel* 

Berikut tahapannya:

- 1. Buka SPSS (klik Start > All Programs > SPSS for Windows > SPSS for Windows).
- 2. Selanjutnya pada Variabel View, buatlah definisi data seperti berikut.

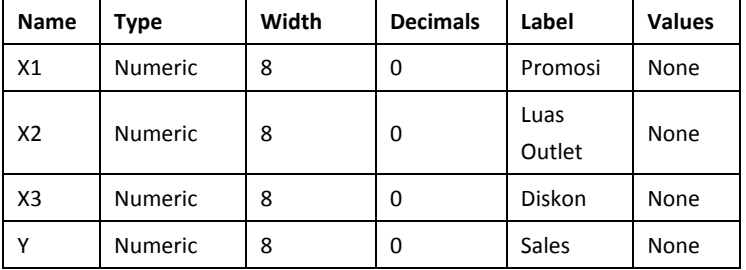

Sehingga hasilnya seperti berikut.

| Edit<br><b>File</b>      | <b>View</b>    | Data           | Transform | Analyze         | Direct Marketing   | Graphs      |
|--------------------------|----------------|----------------|-----------|-----------------|--------------------|-------------|
| $=$<br>m                 |                | ------------   |           |                 | ≖<br><b>BEEFE</b>  |             |
|                          | Name           | Type           | Width     | <b>Decimals</b> | Label              | Values      |
|                          | X <sub>1</sub> | <b>Numeric</b> | 8         | 0               | Promosi            | None        |
| $\overline{\phantom{a}}$ | X <sub>2</sub> | <b>Numeric</b> | 8         | 0               | <b>Luas Outlet</b> | <b>None</b> |
| 3                        | X <sub>3</sub> | <b>Numeric</b> | 8         | 0               | <b>Diskon</b>      | None        |
| $\overline{4}$           | Y              | <b>Numeric</b> | 8         | 0               | <b>Sales</b>       | <b>None</b> |
| 5                        |                |                |           |                 |                    |             |

*Gambar 1.10 Tampilan nama variabel regresi berganda di Variabel View SPSS* 

3. Selanjutnya klik Data View, sehingga tampilannya seperti berikut.

| File           | Edit<br><b>View</b> |                |                | Data Transform Analyze |
|----------------|---------------------|----------------|----------------|------------------------|
|                | E<br>m              |                | r              |                        |
| 16:            |                     |                |                |                        |
|                | X <sub>1</sub>      | X <sub>2</sub> | X <sub>3</sub> |                        |
|                |                     |                |                |                        |
| $\overline{2}$ |                     |                |                |                        |
| $\overline{3}$ |                     |                |                |                        |
| 4              |                     |                |                |                        |
| 5              |                     |                |                |                        |

*Gambar 1.11 Tampilan hasil entry nama variabel regresi berganda di Data View SPSS* 

4. Selanjutnya copy data yang ada di worksheet regresi berganda yang ada di file regresi.xlsx (dari B4 s.d. E73), ke Data View, sehingga hasilnya seperti berikut.

| File<br>Edit   | <b>View</b>    | Data           | Transform      | Analyze | Direct Marketi |
|----------------|----------------|----------------|----------------|---------|----------------|
| 局              | ⊜              | به             | r              |         | <b>HELL</b>    |
| 17:            |                |                |                |         |                |
|                | X <sub>1</sub> | X <sub>2</sub> | X <sub>3</sub> | Ÿ       | var            |
| 1              | 109            | 92             | 16             | 783     |                |
| $\overline{2}$ | 109            | 87             | 16             | 587     |                |
| 3              | 115            | 105            | 19             | 680     |                |
| 4              | 98             | 85             | 17             | 659     |                |
| 5              | 81             | 84             | 17             | 494     |                |
| 6              | 115            | 95             | 15             | 556     |                |
| $\overline{7}$ | 113            | 102            | 20             | 783     |                |
| 8              | 118            | 84             | 15             | 711     |                |
| 9              | 102            | 85             | 15             | 639     |                |
| 10             | 102            | 85             | 16             | 639     |                |

*Gambar 1.12 Tampilan hasil copy data regresi berganda di SPSS* 

- 5. Lalu klik Analyze > Regression > Linier.
- 6. Klik variabel Promosi (X1), Luas Outlet (X2), Diskon (X3) agar diblok, lalu klik tanda panah di sampingnya sehingga data keduanya berpindah ke bagian Independent.
- 7. Klik variabel Sales agar diblok, lalu klik tanda panah di sampingnya sehingga data keduanya berpindah ke bagian Dependent. Sehingga hasilnya seperti berikut.

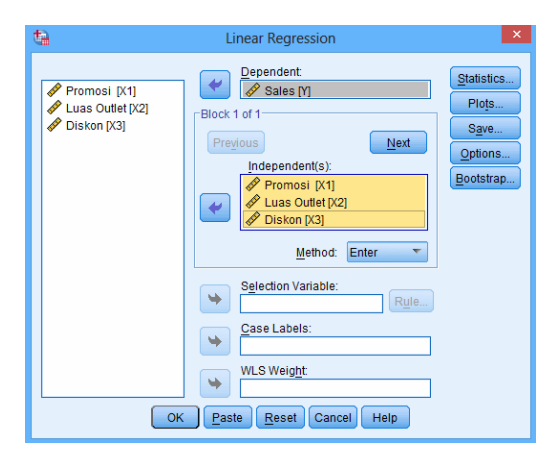

*Gambar 1.13 Tampilan jendela regresi linier berganda* 

- 8. Selanjutnya klik Save.
- 9. Lalu pada Predicted Values, centang pilihan Unstandardized.

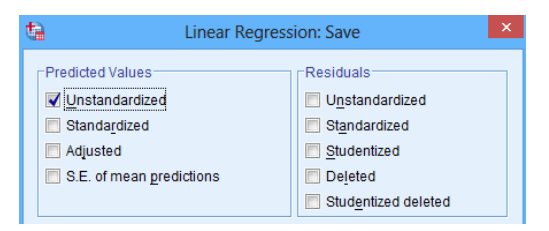

*Gambar 1.14 Tampilan jendela regresi linier berganda pada tab Save* 

10. Klik Continue. Lalu klik OK. Maka akan keluar outputnya seperti berikut.

### **Regression**

#### **Variables Entered/Removedb**

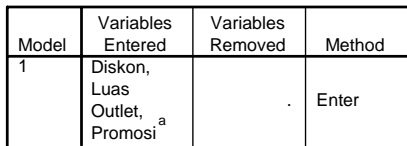

a. All requested variables entered.

b. Dependent Variable: Sales

### **Model Summaryb**

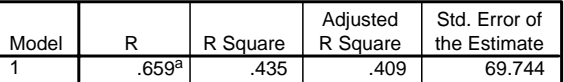

a. Predictors: (Constant), Diskon, Luas Outlet, Promosi

b. Dependent Variable: Sales

#### **ANOVA**

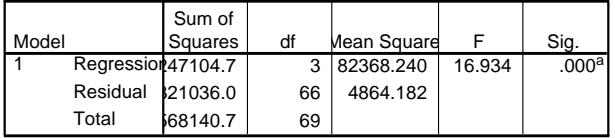

a. Predictors: (Constant), Diskon, Luas Outlet, Promosi

b. Dependent Variable: Sales

### **Coefficientsa**

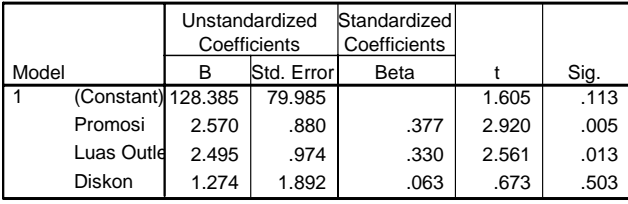

a. Dependent Variable: Sales

#### **Residuals Statistics**

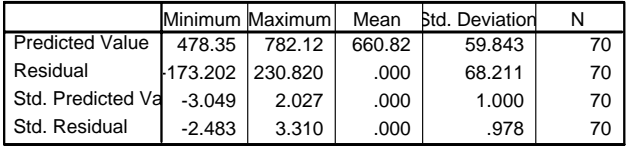

a. Dependent Variable: Sales

### **Interpretasi:**

Hasil uji F/ANOVA pada tabel di atas menunjukkan nilai F hitung sebesar 16,934. Nilai ini lebih besar dari nilai F tabel (16,934 > F tabel), begitu juga dengan Sign yang lebih kecil dari Alpha 5% (0,000 < 0,05). Hasil ini menunjukkan bahwa dari ketiga variabel bebas yang diuji (promosi, luas outlet, dan diskon), minimal terdapat 1 variabel bebas yang memengaruhi sales  $(Y)$ . Di beberapa perguruan tinggi, hasil F hitung > F tabel ini sering diinterpretasikan sebagai bukti bahwa secara bersama-sama variabel promosi, luas outlet, dan diskon memengaruhi sales.

Untuk mengetahui variabel bebas mana saja yang memengaruhi, maka lihat hasil uji t.

Hasil uji t pada tabel di atas menunjukkan bahwa dari 3 variabel yang diuji, ternyata hanya variabel promosi (X1) dan luas outlet (X2) yang memengaruhi sales (Y). Kesimpulan ini didapatkan dari nilai t hitung keduanya yang lebih besar dari t tabel. Di mana t hitung untuk variabel promosi sebesar 2,920 dengan nilai Sign < Alpha 5% (0,005 < 0,05). Sedangkan t hitung untuk luas outlet sebesar 2,561 dengan nilai Sign < Alpha 5%  $(0,013 < 0,05)$ .

Hal sebaliknya terjadi untuk variabel diskon, di mana nilai t hitungnya (sebesar 0,673) lebih kecil dari t tabel dengan Sign > Alpha 5% (0,503 > 0,05). Hal ini menunjukkan bahwa variabel Diskon tidak memengaruhi sales. Artinya, pemberian diskon tidak efektif untuk meningkatkan sales.

Model persamaan regresinya:

**Y = 128,385 + 2,570 X1 + 2,495 X2 + 1,274 X3** 

Nilai konstanta 128,385 menunjukkan bahwa jika tidak ada aktivitas promosi, tidak ada outlet, dan diskon maka nilai sales hanya sebesar 128,385.

Nilai slope 2,570 X1 menunjukkan bahwa setiap kenaikan kegiatan promosi 1 juta rupiah, maka hal tersebut akan meningkatkan sales sebesar 2,570 juta rupiah, dan sebaliknya.

Nilai slope 2,495 X2 menunjukkan bahwa setiap terjadi penambahan luas outlet 1 m<sup>2</sup>, maka hal tersebut akan meningkatkan sales sebesar 2,495 juta rupiah, dan sebaliknya.

Nilai slope 1,274 X3 menunjukkan bahwa setiap terjadi pemberian diskon 1 juta rupiah, maka hal tersebut akan meningkatkan sales sebesar 1,274 juta rupiah, dan sebaliknya. Namun sebenarnya nilai ini tidak memengaruhi sales, jadi seharusnya tidak perlu dibaca.

Nilai korelasi (R) hubungan keempat variabel tersebut sebesar 0,659, di mana hal ini menunjukkan bahwa terdapat korelasi yang kuat antara promosi, luas outlet, dan diskon terhadap sales.

Sedangkan pada koefisien determinasinya (R Square) sebesar 0,435. Hal ini menunjukkan bahwa kemampuan variabel promosi, luas outlet, dan diskon memengaruhi naik turunnya nilai sales sebesar 43,5% dan masih terdapat 56,5% (100% - 43,5%) variabel lain yang memengaruhi sales (selain ketiga variabel tadi).

### 1.1.5 Pengujian Persyaratan Analisis Regresi

Seperti yang dijelaskan sebelumnya, jika untuk pengujian, persyaratan analisis regresi, yaitu:

- 1. Asumsi Normalitas
- 2. Asumsi Homogenitas/Heteroskedastisitas
- 3. Asumsi Tidak Terjadi Multikolinier
- 4. Asumsi Tidak Terjadi Autokorelasi

Untuk analisis regresi berganda, maka semua proses asumsi harus dilakukan. Namun untuk analisis regresi sederhana, hanya uji asumsi tidak terjadi multikolinier yang tidak dilakukan. Hal ini disebabkan dalam regresi sederhana hanya terdapat 1 variabel bebasnya. Untuk contoh pengujian ini, kita akan menggunakan data dari analisis regresi berganda sebelumnya.

### **Kasus**

Seorang manajer perusahaan ingin melakukan penelitian mengenai efektivitas promosi, luas toko, dan diskon yang telah diberikan selama beberapa bulan. Berikut datanya (lihat worksheet regresi berganda yang ada di file regresi.xlsx pada Bonus CD).

|                         | $\overline{A}$ | B                  | C                | D                 | E                |
|-------------------------|----------------|--------------------|------------------|-------------------|------------------|
| 1                       |                |                    |                  |                   |                  |
| $\overline{\mathbf{c}}$ | No.            | Promosi (Rp. Juta) | Luas Outlet (m2) | Diskon (Rp. Juta) | Sales (Rp. Juta) |
| $\overline{3}$          |                | X1                 | X <sub>2</sub>   | X3                |                  |
| $\ddot{4}$              | 1              | 109.2              | 91.85            | 15.963            | 782.8            |
| $\overline{5}$          | 2              | 109.2              | 86.84            | 15.963            | 587.1            |
| $\overline{6}$          | 3              | 114.8              | 105.21           | 19,406            | 679.8            |
| $\overline{7}$          | 4              | 98                 | 85.17            | 16.589            | 659.2            |
| $\dot{8}$               | 5              | 81.2               | 83.5             | 17.215            | 494.4            |
| 9                       | 6              | 114.8              | 95.19            | 15.024            | 556.2            |
| 10                      | 7              | 113.4              | 101.87           | 20.345            | 782.8            |
| 11                      | 8              | 117.6              | 83.5             | 14.711            | 710.7            |

*Gambar 1.15 Contoh tampilan data untuk pengujian persyaratan analisis regresi* 

Berikut cara pengolahan persyaratan analisisnya:

- 1. Buka SPSS (klik Start > All Programs > SPSS for Windows > SPSS for Windows).
- 2. Selanjutnya pada Variabel View, buatlah definisi data seperti berikut.

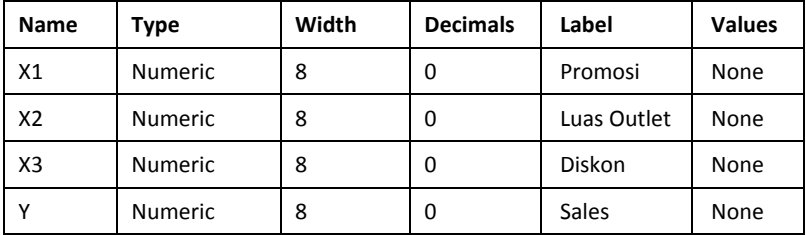

Sehingga hasilnya seperti berikut.

| File<br>Edit                        | View           | Data           | Transform | Analyze         | Direct Marketing   | Graphs |  |
|-------------------------------------|----------------|----------------|-----------|-----------------|--------------------|--------|--|
| i — i<br>ா<br>وسوبا<br><b>THEFT</b> |                |                |           |                 |                    |        |  |
|                                     | Name           | Type           | Width     | <b>Decimals</b> | Label              | Values |  |
|                                     | X <sub>1</sub> | <b>Numeric</b> | -8        | 0               | Promosi            | None   |  |
| $\overline{2}$                      | <b>X2</b>      | <b>Numeric</b> | 8         | 0               | <b>Luas Outlet</b> | None   |  |
| 3                                   | X <sub>3</sub> | <b>Numeric</b> | 8         | 0               | <b>Diskon</b>      | None   |  |
| 4                                   | Y              | <b>Numeric</b> | 8         | 0               | <b>Sales</b>       | None   |  |
| 5                                   |                |                |           |                 |                    |        |  |

*Gambar 1.16 Tampilan nama variabel pada variabel view* 

3. Selanjutnya klik Data View sehingga tampilannya seperti berikut.

| Eile           | Edit View      |                |                | Data Transform Analyze |
|----------------|----------------|----------------|----------------|------------------------|
|                | =              |                | r              |                        |
| 16:            |                |                |                |                        |
|                | X <sub>1</sub> | X <sub>2</sub> | X <sub>3</sub> |                        |
|                |                |                |                |                        |
| $\overline{2}$ |                |                |                |                        |
| $\overline{3}$ |                |                |                |                        |
| 4              |                |                |                |                        |
| 5              |                |                |                |                        |

*Gambar 1.17 Tampilan hasil entry nama variabel di Data View SPSS* 

4. Copy data yang ada di worksheet regresi berganda yang ada di file regresi.xlsx (dari B4 s.d. E73), ke Data View, sehingga hasilnya seperti berikut.

| View           |                |      |           | Direct Marketi |
|----------------|----------------|------|-----------|----------------|
| 侵              | Ŵ,             | YC   |           | FFFFF          |
|                |                |      |           |                |
| X <sub>1</sub> | X <sub>2</sub> | X3   | Ÿ         | var            |
| 109            | 92             | 16   | 783       |                |
| 109            | 87             | 16   | 587       |                |
| 115            | 105            | 19   | 680       |                |
| 98             | 85             | 17   | 659       |                |
| 81             | 84             | 17   | 494       |                |
| 115            | 95             | 15   | 556       |                |
| 113            | 102            | 20   | 783       |                |
| 118            | 84             | 15   | 711       |                |
| 102            | 85             | 15   | 639       |                |
| 102            | 85             | 16   | 639       |                |
|                |                | Data | Transform | Analyze        |

*Gambar 1.18 Tampilan hasil copy data regresi di SPSS* 

## **Asumsi Normalitas**

Pada buku ini, pengujian asumsi Normalitas dalam analisis regresi menggunakan metode Kolmogorov Smirnov. Berikut caranya:

- 1. (Lanjutan dari langkah sebelumnya di atas.) Klik Analyze > Descriptive > Explorer.
- 2. Lalu klik variabel Promosi (X1), Luas Outlet (X2), Diskon (X3), dan Sales (Y) agar diblok, lalu klik tanda panah di sampingnya sehingga data keduanya berpindah ke bagian Dependent List. Sehingga hasilnya seperti berikut.

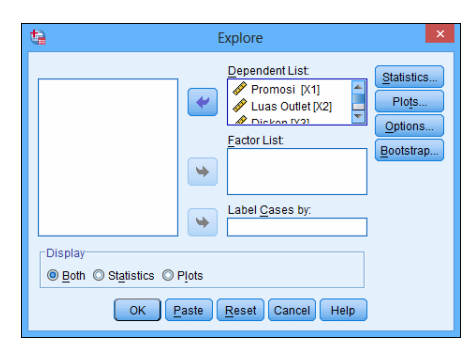

*Gambar 1.19 Tampilan jendela Explore* 

3. Selanjutnya klik Plots. Lalu centang pilihan Normality plots with tests, seperti tampilan berikut.

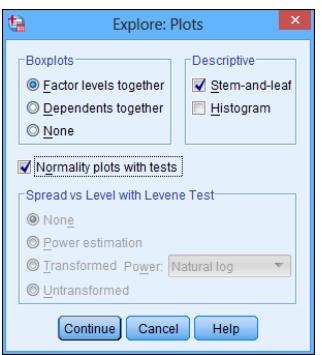

*Gambar 1.20 Tampilan jendela Explore pada tab Plots* 

4. Klik Continue. Lalu klik OK. Maka akan keluar outputnya seperti berikut (tidak ditampilkan semua).

### **Explore**

**Case Processing Summary**

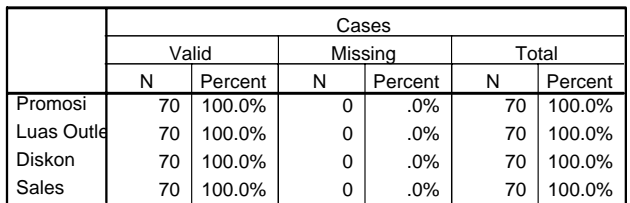

#### **Tests of Normality**

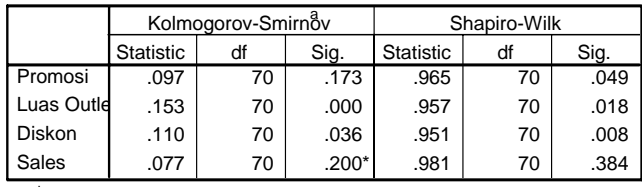

\* This is a lower bound of the true significance.

a. Lilliefors Significance Correction

#### **Interpretasi:**

Hasil uji Kolgomorov Smirnov (KS) di atas menunjukkan nilai KS hitung untuk masing-masing variabel adalah:

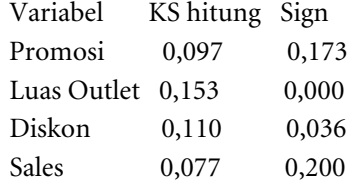

Hasil di atas menunjukkan bahwa hanya variabel promosi dan sales yang memenuhi asumsi normal. Hal ini disebabkan nilai KS hitungnya < KS tabel (0,097 < KS Tabel) atau dari Sign yang > Alpha 5% (Sign > 0,05). Sedangkan untuk variable Luas Outlet dan Diskon tidak memenuhi asumsi normal, hal ini dapat dilihat dari nilai KS hitung atau Sign yang lebih kecil dari Apha 5% (Sign < 0,05).

### **Asumsi Homogenitas/Heteroskedastisitas**

Pada buku ini, pengujian asumsi Homogenitas dalam analisis regresi menggunakan uji Levene. Berikut caranya:

1. (Lanjutan dari langkah sebelumnya di atas.) Kita harus menambahkan kolom baru yang berada di variabel Y. Misalnya menambahkan kolom Group. Caranya, klik Variable View. Lalu pada kolom Name, ketik: Group. Pada kolom Type, pilih Numeric. Lalu pada kolom Label, ketik: Group. Sehingga hasilnya seperti berikut.

| File<br>Edit   | View           | Data           | Transform | Analyze  | <b>Direct Marketing</b>   | <b>Graphs</b> |
|----------------|----------------|----------------|-----------|----------|---------------------------|---------------|
| i — i<br>m     |                |                |           |          | <b>Property</b><br><br>mm |               |
|                | Name           | Type           | Width     | Decimals | Label                     | Values        |
|                | X <sub>1</sub> | <b>Numeric</b> | 8         | 0        | Promosi                   | None          |
| $\overline{2}$ | X2             | <b>Numeric</b> | 8         | $\bf{0}$ | <b>Luas Outlet</b>        | <b>None</b>   |
| 3              | X <sub>3</sub> | <b>Numeric</b> | 8         | 0        | <b>Diskon</b>             | None          |
| 4              | ٧              | <b>Numeric</b> | 8         | 0        | <b>Sales</b>              | None          |
| 5              |                |                |           |          |                           |               |

*Gambar 1.21 Penambahan kolom Variabel Group di Variabel View SPSS* 

2. Data pada kasus ini ada 70, sehingga kita membaginya menjadi 7 kelompok, yang berarti tiap kelompok berisi 10 data/baris. Silakan dibuat sehingga hasilnya seperti berikut.

| Edit           | Data           |                |     | Analyze<br>Dire |
|----------------|----------------|----------------|-----|-----------------|
| ٣              |                |                |     |                 |
|                |                |                |     |                 |
| X <sub>1</sub> | X <sub>2</sub> | X <sub>3</sub> | Y   | Group           |
| 109            | 92             | 16             | 783 | 1               |
| 109            | 87             | 16             | 587 | 1               |
| 115            | 105            | 19             | 680 | 1               |
| 98             | 85             | 17             | 659 | 1               |
| 81             | 84             | 17             | 494 | 1               |
| 115            | 95             | 15             | 556 | 1               |
| 113            | 102            | 20             | 783 | 1               |
| 118            | 84             | 15             | 711 | 1               |
| 102            | 85             | 15             | 639 | 1               |
| 102            | 85             | 16             | 639 | 1               |
| 115            | 104            | 16             | 731 | $\overline{2}$  |
| 95             | 89             | 16             | 608 | $\overline{2}$  |
| 125            | 92             | 21             | 587 | $\overline{2}$  |
|                |                | View           | IΠ  | Transform<br>r  |

*Gambar 1.22 Tampilan peng-entry-an data untuk variabel group di Data View SPSS* 

- 3. Lalu klik Analyze > Compare Mean > One Way ANOVA.
- 4. Klik variabel Promosi (X1), Luas Outlet (X2), Diskon (X3), dan Sales (Y) agar diblok. Lalu klik tanda panah di sampingnya sehingga datanya berpindah ke bagian Dependent List.
- 5. Klik variabel Group, lalu klik tanda panah di sampingnya sehingga datanya berpindah ke bagian Factors. Hasilnya seperti berikut.

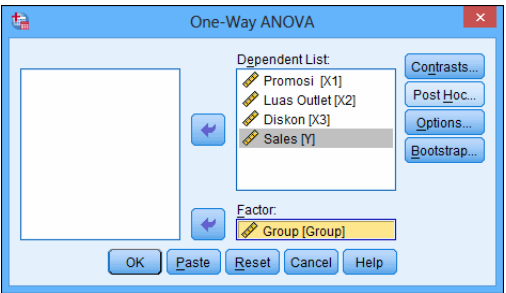

*Gambar 1.23 Tampilan jendela ANOVA untuk uji Homogenitas* 

6. Selanjutnya klik Options. Lalu centang pilihan Homogeneity of variance test seperti tampilan berikut.

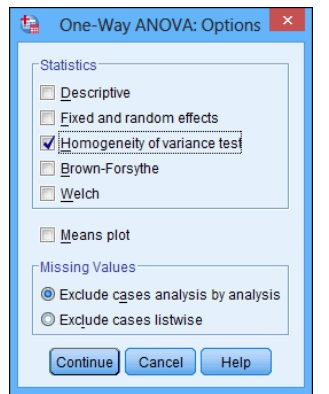

*Gambar 1.24 Tampilan jendela Options pada ANOVA* 

7. Klik Continue. Lalu klik OK. Maka akan keluar outputnya seperti berikut (tidak ditampilkan semua).

### **Oneway**

**Test of Homogeneity of Variances**

|               | Levene<br><b>Statistic</b> | df1 | df <sub>2</sub> | Sig. |
|---------------|----------------------------|-----|-----------------|------|
| Promosi       | .676                       | 5   | 54              | .643 |
| Luas Outlet   | 1.972                      | 5   | 54              | .098 |
| <b>Diskon</b> | 5.381                      | 5   | 54              | .000 |
| Sales         | .702                       | 5   | 54              | .625 |

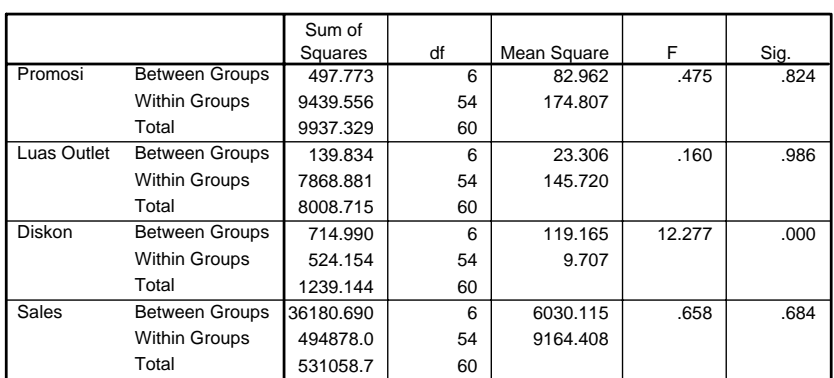

#### **Interpretasi:**

Hasil uji Levene di atas menunjukkan nilai Levene hitung untuk masingmasing variabel adalah:

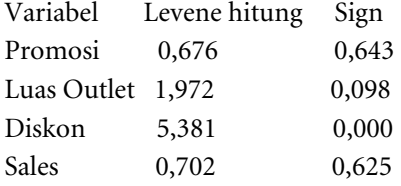

Hasil di atas menunjukkan bahwa hanya variabel promosi, luas outlet, dan sales yang memenuhi asumsi homogen. Hal ini disebabkan nilai Sign ketiga variable tersebut > Alpha 5% (Sign > 0,05). Sedangkan untuk Diskon tidak memenuhi asumsi homogen. Hal ini dapat dilihat dari nilai Sign yang lebih kecil dari Apha 5% (0,000 < 0,05).

**ANOVA**

## **Asumsi Bebas Multikolinier dan Bebas Autokorelasi**

Umumnya, pengujian asumsi bebas Multikolinier dalam analisis regresi menggunakan Nilai VIF. Sedangkan untuk uji bebas autokorelasi menggunakan uji Durbin Watson. Proses pengujiannya dilakukan secara bersamaan karena tool/prosesnya sama. Berikut caranya.

- 1. (Lanjutan pada tahapan sebelumnya.) Klik Analyze > Regression > Linier.
- 2. Klik variabel Promosi (X1), Luas Outlet (X2), Diskon (X3) agar diblok. Lalu klik tanda panah di sampingnya sehingga data keduanya berpindah ke bagian Independent.
- 3. Klik variabel Sales agar diblok, lalu klik tanda panah di sampingnya sehingga data keduanya berpindah ke bagian Dependent. Sehingga hasilnya seperti berikut.

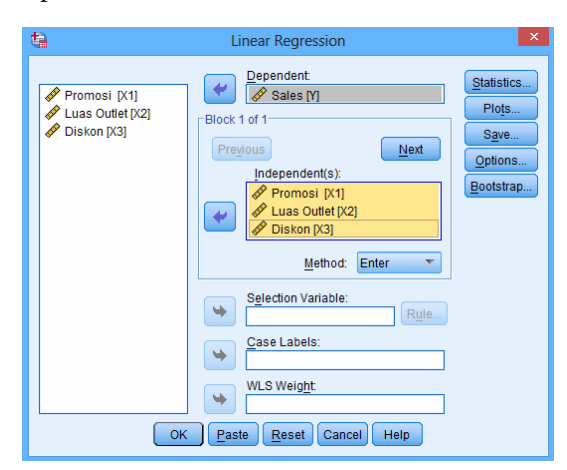

*Gambar 1.25 Tampilan jendela regresi untuk uji Multikolinier* 

- 4. Selanjutnya klik Statistics. Lalu centang pada Colinearity Diagnostics (untuk uji Bebas Multikolinier).
- 5. Centang pada Durbin Watson (untuk uji Bebas Autokorelasi) seperti tampilan berikut.

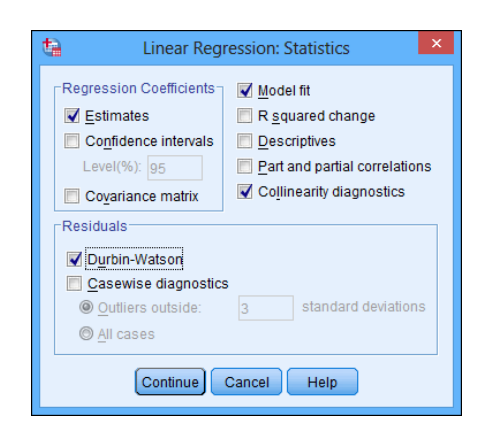

*Gambar 1.26 Tampilan jendela Statistics pada regresi* 

6. Klik Continue. Lalu klik OK. Maka akan keluar outputnya seperti berikut (tidak ditampilkan semua).

### **Regression**

### **Model Summary**

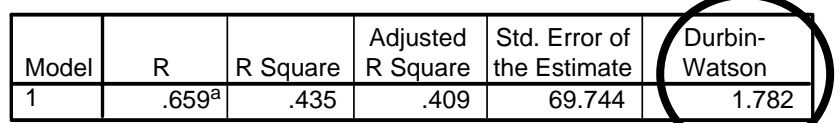

a. Predictors: (Constant), Diskon, Luas Outlet, Promosi

b. Dependent Variable: Sales

**Coefficientsa**

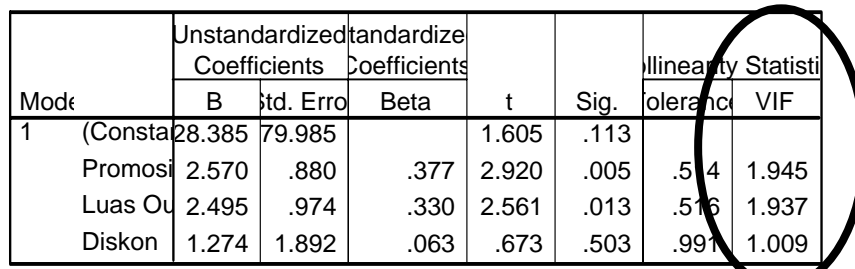

a. Dependent Variable: Sales

#### **Interpretasi Uji Asumsi Bebas Multikolinieritas (Nilai VIF):**

Hasil analisis di atas menunjukkan nilai VIF yang terjadi semuanya di bawah 10.

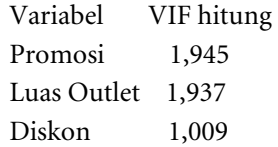

Hal ini menunjukkan bahwa semua variabel yang diuji memenuhi asumsi bebas multikolinier. Artinya tidak terjadi saling hubungan/korelasi antar variabel bebas (X).

### **Interpretasi Uji Asumsi Bebas Autokorelasi (Nilai Durbin Watson):**

Hasil analisis di atas menunjukkan nilai Durbin Watson sebesar 1,782.

Mencari nilai DU dan DT berdasarkan tabel pada K = 3 (3 variabel bebas), N = 70 (70 data) dan Alpha 5 % adalah DU = 1,52 dan DL = 1,70.

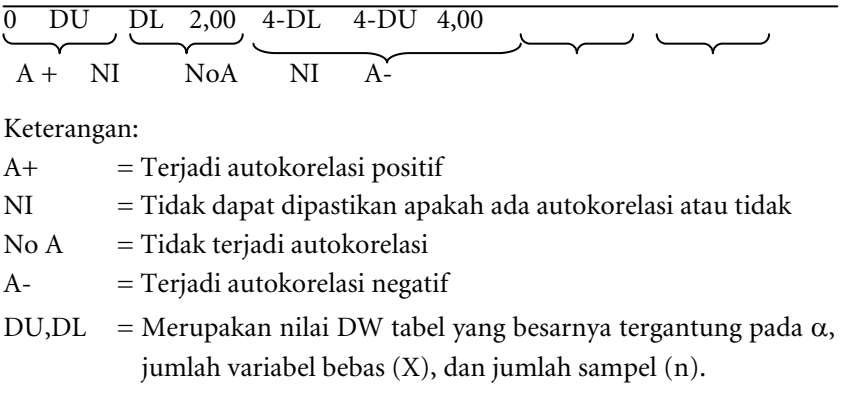

Dengan memasukkan nilai DU dan DL maka hasilnya adalah:

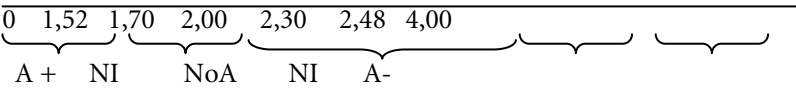

Berdasarkan hasil analisis menunjukkan bahwa nilai DW hitung 1,782, maka nilai tersebut terletak di antara nilai 1,70 s.d. 2,00 yang berada pada kesimpulan tidak terjadi aurokorelasi pada data variabel terikat (No A). Dengan kata lain, berdasarkan analisis Durbin Watson, hasilnya menunjukkan bahwa seluruh data di Sales (variabel Y, terikat) adalah saling bebas.

### **Masalah dalam Analisis Regresi!**

Bagaimana jika kondisi persyaratan analisis tidak terpenuhi?

Untuk menanggulangi masalah persyaratan analisis yang tidak terpenuhi maka hal tersebut dapat dilakukan dengan beberapa solusi, di antaranya:

1. Pada saat pengujian persyaratan analisis, gunakan data dari prediksinya (predicted value). Namun penggunaan data ini hanya dapat dilakukan untuk uji normalitas dan homogenitas yang tidak terpenuhi. Dan tidak dapat dilakukan jika persyaratan Tidak Terjadi Multikolinier/Autokorelasi tidak terpenuhi. Berikut tahapannya.

### **Uji Normalitas**

- (Datanya dimasukkan seperti proses analisis regresi di SPSS sebelumnya)
- Lalu klik Analyze > Regression > Linier
- Lalu klik variabel Promosi (X1), Luas Outlet (X2), Diskon (X3) agar diblok. Klik tanda panah di sampingnya sehingga data keduanya berpindah ke bagian Independent.
- Klik variabel Sales agar diblok, lalu klik tanda panah di sampingnya sehingga data keduanya berpindah ke bagian Dependent. Sehingga hasilnya seperti berikut.

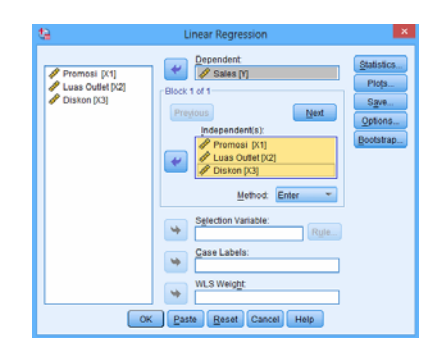

*Gambar 1.27 Tampilan jendela regresi linier pada uji persyaratan analisis* 

2. Klik Save. Lalu pada Predicted Values, centang pada Unstandardized. Klik Continue. Lalu klik OK. Maka akan keluar output predicted values-nya di Data View pada kolom PRE\_1, seperti berikut.

| File           | Edit           | View           | Data           | Transform | Analyze   |  |
|----------------|----------------|----------------|----------------|-----------|-----------|--|
|                | Ħ              |                | DО.            |           | rc        |  |
| 17:            |                |                |                |           |           |  |
|                | X <sub>1</sub> | X <sub>2</sub> | X <sub>3</sub> | Ÿ         | PRE 1     |  |
| 1              | 109            | 92             | 16             | 783       | 658 59248 |  |
| $\overline{2}$ | 109            | 87             | 16             | 587       | 646 09060 |  |
| 3              | 115            | 105            | 19             | 680       | 710 70940 |  |
| 4              | 98             | 85             | 17             | 659       | 613 93330 |  |
| 5              | 81             | 84             | 17             | 494       | 567 38236 |  |
| 6              | 115            | 95             | 15             | 556       | 680.12481 |  |
| 7              | 113            | 102            | 20             | 783       | 699.97230 |  |
| 8              | 118            | 84             | 15             | 711       | 657.75195 |  |
| 9              | 102            | 85             | 15             | 639       | 623.13400 |  |
| 10             | 102            | 85             | 16             | 639       | 623.93126 |  |
| 11             | 115            | 104            | 16             | 731       | 702.15717 |  |
| 12             | 95             | 89             | 16             | 608       | 614 27381 |  |
| 13             | 125            | 92             | 21             | 587       | 704 15445 |  |
| 14             | 99             | 80             | 16             | 556       | 603.83394 |  |
| 15             | 119            | 109            | 16             | 731       | 725 45428 |  |

*Gambar 1.28 Tampilan Predicted Values di Data View SPSS* 

- Lalu klik Analyze > Descriptive > Explorer.
- Klik variabel PRE\_1, lalu klik tanda panah di sampingnya sehingga data keduanya berpindah ke bagian Dependent List. Sehingga hasilnya seperti berikut.

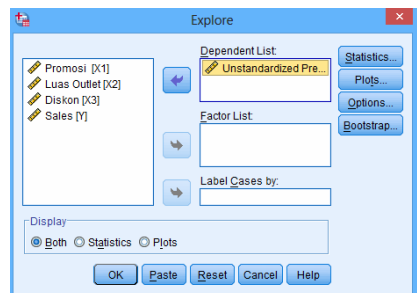

*Gambar 1.29 Tampilan jendela Explore untuk Uji Normalitas* 

3. Selanjutnya klik Plots. Lalu centang pada Normality plots with tests seperti tampilan berikut.

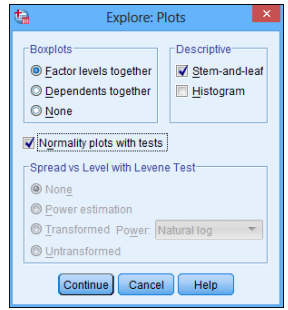

*Gambar 1.30 Tampilan jendela Explore pada tab Plots untuk uji Normalitas* 

4. Lalu klik Continue. Klik OK. Maka akan keluar outputnya seperti berikut (tidak ditampilkan semua).

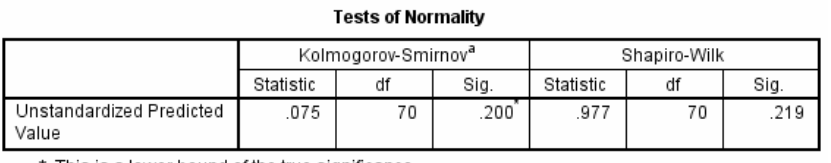

\*. This is a lower bound of the true significance.

a. Lilliefors Significance Correction

#### **Interpretasi:**

Hasil di atas menunjukkan bahwa model regresi berganda (atau regresi sederhana misalnya) sudah memenuhi persyaratan analisis normalitas. Hal ini dapat dilihat dari signifikansi Kolmogorov Smirnov yang lebih besar dari 5% (0,200 > 0,05).

### **Uji Homogenitas/Heteroskedastisitas**

• (Masih lanjutan dari uji normalitas di atas.) Buat kolom variabel baru dengan nama group (seperti pada asumsi uji homogenitas di analisis regresi berganda sebelumnya), di mana hasilnya akan seperti berikut (atau buka file asumsi2.sav pada Bonus CD).

| t.             |                |                |      |           |   |           |             |  |
|----------------|----------------|----------------|------|-----------|---|-----------|-------------|--|
| File           | Edit           | View           | Data | Transform |   | Analyze   | <b>Dire</b> |  |
|                | Ħ              | è              | ŪО.  |           | r |           |             |  |
| 17:            |                |                |      |           |   |           |             |  |
|                | X <sub>1</sub> | X <sub>2</sub> | X3   | Y         |   | PRE 1     | Group       |  |
| 1              | 109            | 92             | 16   | 783       |   | 658.59248 | 1           |  |
| $\overline{2}$ | 109            | 87             | 16   | 587       |   | 646.09060 | 1           |  |
| 3              | 115            | 105            | 19   | 680       |   | 710.70940 | 1           |  |
| 4              | 98             | 85             | 17   | 659       |   | 613.93330 | 1           |  |
| 5              | 81             | 84             | 17   | 494       |   | 567.38236 | 1           |  |
| 6              | 115            | 95             | 15   | 556       |   | 680.12481 | 1           |  |
| 7              | 113            | 102            | 20   | 783       |   | 699.97230 | 1           |  |
| 8              | 118            | 84             | 15   | 711       |   | 657.75195 | 1           |  |
| 9              | 102            | 85             | 15   | 639       |   | 623.13400 | 1           |  |
| 10             | 102            | 85             | 16   | 639       |   | 623.93126 | 1           |  |
| 11             | 115            | 104            | 16   | 731       |   | 702.15717 | 2           |  |
| 12             | 95             | 89             | 16   | 608       |   | 614.27381 | 2           |  |
|                |                |                |      |           |   |           |             |  |

*Gambar 1.31 Tampilan variabel baru Predicted Value dan Group* 

- Klik variabel Unstandard Predicted Value (PRE\_1), lalu klik tanda panah di sampingnya sehingga datanya berpindah ke bagian Dependent List.
- Klik variabel Group lalu klik tanda panah di sampingnya sehingga datanya berpindah ke bagian Factors. Sehingga hasilnya seperti berikut.

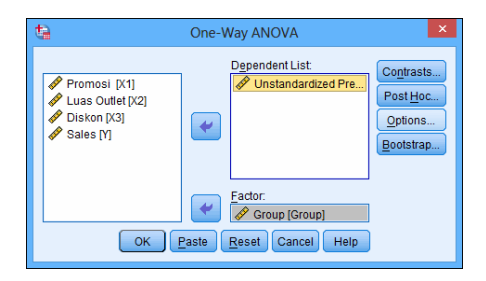

*Gambar 1.32 Tampilan jendela ANOVA untuk uji Homogenitas* 

• Selanjutnya klik Options. Lalu centang pada Homogeneity of variance test seperti tampilan berikut.

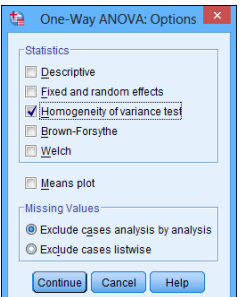

*Gambar 1.33 Tampilan jendela Options pada ANOVA* 

• Klik Continue. Lalu klik OK. Maka akan keluar outputnya seperti berikut (tidak ditampilkan semua).

### **Oneway**

#### **Test of Homogeneity of Variances**

Unstandardized Predicted Value

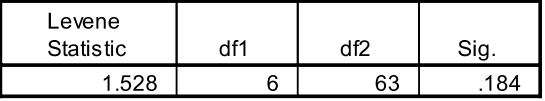

### **Interpretasi:**

Hasil uji Levene di atas menunjukkan bahwa data-data dalam model regresi berganda yang dianalisis telah memiliki sebaran data yang homogen. Hal ini disebabkan nilai Sign variable Unstandard Predicted Value (PRE 1) yang lebih besar dari 5% (0,184  $> 0.05$ ).

- 1. Penggunaan analisis regresi komponen utama (Principal Component Regression Analysis). Cara ini digunakan hanya jika asumsi tidak terjadi multikolinieritas tidak terpenuhi. Dengan kata lain, dalam model regresi terjadi korelasi yang kuat di antara sesama variabel bebas.
- 2. Buang atau ganti data-data yang menunjukkan outlier, yaitu data yang dianggap mempunyai nilai yang sangat berbeda dengan datadata lainnya. Namun untuk diingat, cara ini hanya cocok untuk datadata responden. Misalnya analisis regresi untuk mengetahui pengaruh motivasi pegawai dan lingkungan kerja terhadap kualitas pelayanan suatu kantor. Jika terdapat data seorang responden yang sangat berbeda dengan data-data responden lain, maka harus diganti data tersebut dengan data baru, artinya Anda harus survei lagi.
- 3. Perbanyak data. Metode ini biasanya banyak dilakukan para peneliti. Misalnya dalam suatu penelitian diambil sampel sebanyak 100 responden/bulan data periode keuangan. Jika asumsi tidak terpenuhi atau tidak menunjukkan adanya pengaruh variabel bebas terhadap variabel terikat maka peneliti dapat menambahkan jumlah sampel lebih banyak lagi, misalnya 50 data lagi. Selanjutya diuji lagi dan seterusnya.
- 4. Ganti data dengan rata-rata atau median. Cara ini digunakan jika dalam menganalisis, Anda menemukan bahwa banyak data-data yang ingin diteliti merupakan data yang hilang (Missing value). Untuk menambal data-data yang hilang tersebut, Anda dapat menggantinya dengan data rata-rata/median dari variabel tersebut. Namun perlu diingat, cara ini hanya cocok digunakan untuk data responden (data persepsi), dan kurang bijak jika data yang diteliti adalah data keuangan.
- 5. Ganti data dengan data-data hasil peramalan. Menurut penulis, cara ini merupakan metode yang lebih cocok jika Anda mempunyai data

real (keuangan, jumlah panen, inflasi) namun data tersebut ada yang hilang (missing value). Untuk mengisi kekosongan data tersebut, sebaiknya digunakan data-data hasil peramalan (forcasting value) berdasarkan data masa sebelumnya.

# **1.2 Analisis Regresi Logistik**

Analisis regresi logistik adalah suatu metode analisis yang berfungsi untuk menganalisis pengaruh suatu variabel bebas terhadap suatu variabel terikat. Dengan syarat bentuk data dari variabel terikat adalah data dikotomi, seperti ya dan tidak, setuju dan tidak, wanita dan pria, membeli dan tidak, dan sebagainya. Kategori pengelompokan jawaban variable terikat ini adalah untuk  $Y = 1$  menyatakan kejadian yang "sukses", sedangkan untuk  $Y = 0$  menyatakan kejadian yang "gagal". Hal ini sangat berbeda dengan regresi linier, yang variabel terikatnya termasuk skala interval atau rasio (Agung. 2002: 153).

Bentuk umum dari model analisis regresi logistik ini adalah:

$$
Y = Logit[\pi(x)] = log\left(\frac{\pi(x)}{1 - \pi(x)}\right) = \alpha + b1X1 + b2X2 + b3X3
$$

Keterangan:

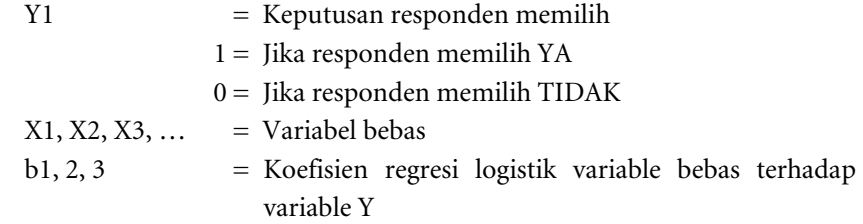

## 1.2.1 Metode Pengujian dalam Analisis Regresi Logistik

Dalam metode regresi logistik tersebut terdapat dua parameter statistik yang harus diperhatikan sebagai berikut.

### **Uji Wald**

Uji Wald digunakan untuk melihat variabel-variabel X yang memengaruhi Y. Rumus uji Wald adalah:

$$
W = \frac{\hat{\beta}}{\hat{S}(\hat{\beta}_j)}
$$

(Sumber: Hosmer dan Lemeshow. 1989)

Keterangan:

 $\wedge$ 

 $β = Penduga β$ 

SE(βj) = Penduga galat baku dari β

Hipotesis uji Wald adalah:

H0:  $β$  i = 0 (Variabel X tidak memengaruhi variabel Y)

H1: β i  $\neq$  0 (Variabel X yang memengaruhi variabel Y)

Penolakan H0 terjadi jika nilai uji Wald hitung lebih besar dari Wald tabel, atau nilai Probability uji Wald hitung lebih kecil dari  $\alpha$  (10%). Sedangkan penerimaan H0 terjadi jika nilai uji Wald hitung lebih kecil dari Wald tabel, atau nilai Probability uji Wald hitung lebih besar dari α  $(10\%)$ .

### **Odds Ratio**

Dalam Regresi Logistik, untuk menginterpretasikan hasil penelitian tentang besarnya pengaruh variabel bebas terhadap variabel terikat, maka digunakan nilai odd ratio. Nilai Odds ratio merupakan ukuran asosiasi yang memperkirakan seberapa besar kecenderungan pengaruh variabelvariabel bebas (X) terhadap variabel terikat (Y). Jika suatu variabel bebas memiliki koefisien regresi positif, maka nilai odds ratio-nya akan lebih besar dari satu. Sebaliknya, jika suatu variabel bebas memiliki koefisien

regresi negatif, maka nilai odds ratio-nya akan lebih kecil dari satu (Hosmer and Lemeshow. 1989: 57). Rumus dari odds ratio dalam Regresi Logistik adalah:

*Odd ratio* 
$$
(\Psi) = \left[ \frac{p(X_i)}{1 - p(X_i)} \right] = \exp(b_i)
$$

Keterangan:

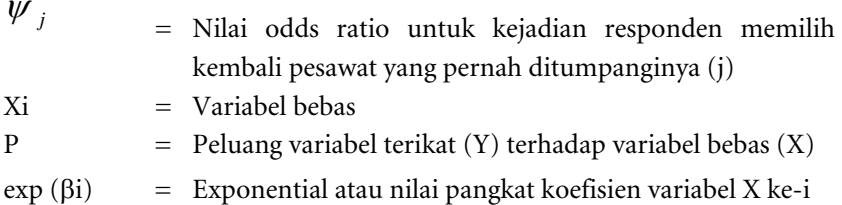

Interpretasi dari nilai odds ratio adalah sebagai berikut:

- Nilai odds ratio yang lebih dari 1 menunjukkan bahwa peluang responden untuk memilih YA (Y=1) lebih besar daripada responden yang memilih TIDAK (Y=0). Dengan kata lain, responden lebih cenderung memutuskan YA.
- Nilai odds ratio yang sama dengan 1 menunjukkan bahwa peluang responden untuk YA (Y=1) dengan responden memilih TIDAK (Y=0) adalah sama.
- Nilai odds ratio yang kurang dari 1 menunjukkan bahwa peluang responden untuk memilih YA (Y=1) lebih kecil daripada responden yang memilih TIDAK (Y=0). Dengan kata lain, responden lebih cenderung memutuskan memilih TIDAK.

# 1.2.2 Pengujian Persyaratan Analisis Regresi Logistik

Sama seperti halnya analisis regresi sederhana dan berganda, sebelum melakukan analisis regresi logistik, maka terlebih dahulu dilakukan pengujian asumsi. Pengujian asumsi yang harus dilakukan adalah kebaikan model (test goodness of fit). Untuk pengujian kebaikan model ini, digunakan Metode Pearson Chi Square (Iriawan dan Astuti. 2006: 398). Rumus yang digunakan dalam pengujian asumsi ini adalah:

$$
\chi^2 = \sum r_j^2
$$
  

$$
r_j = \frac{\left(Y_j - m_j \hat{\pi}_j\right)}{\sqrt{m_j \hat{\pi}_j \left(1 - \hat{\pi}_j\right)}}
$$

Keterangan:

- $\chi^2$ = Nilai Pearson Chi Square hitung
- Yj = Jumlah peluang terjadinya keputusan pemilihan pesawat kembali (j)
- Mj = Jumlah banyaknya percobaan terjadinya pemilihan pesawat kembali (j)
- $\hat{\pi}_j$  = Peluang pendugaan untuk terjadinya pemilihan pesawat kembali (j)

Nilai Chi Square  $(\chi^2)$  hitung yang diperoleh dari rumus di atas selanjutnya dibandingkan dengan nilai  $\chi^2$  tabel. Jika nilai  $\chi^2$  hitung lebih besar dari  $\chi^2$  tabel ( $\chi^2$  hitung >  $\chi^2$  tabel), atau P value lebih kecil dari  $\alpha$  (P < 5,00%), maka model regresi yang dibuat tidak layak atau tidak mencukupi untuk membuat keputusan. Sebaliknya, jika nilai  $\chi^2$  hitung lebih kecil dari  $\chi^2$  tabel ( $\chi^2$  hitung  $<\chi^2$  tabel), atau P value lebih besar dari  $\alpha$  (P > 5,00%), maka model regresi yang dibuat sudah layak atau mencukupi untuk membuat keputusan.

# 1.2.3 Tahapan Analisis Regresi Logistik

### **Analisis Regresi Logistik (Tanpa Variabel Dummy)**

#### **Kasus**

Suatu hari perusahaan penerbangan X melakukan sebuah survey mengenai loyalitas konsumen. Perusahaan tersebut menyebarkan pertanyaan kepada 100 penumpang. Isi pertanyaan tersebut adalah:

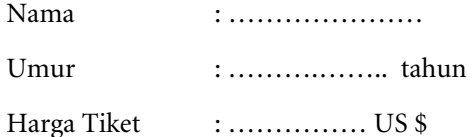

Jika cuaca sedang mendung/gelap di area penerbangan, apakah Anda masih ingin melanjutkan penerbangan: YA/TIDAK

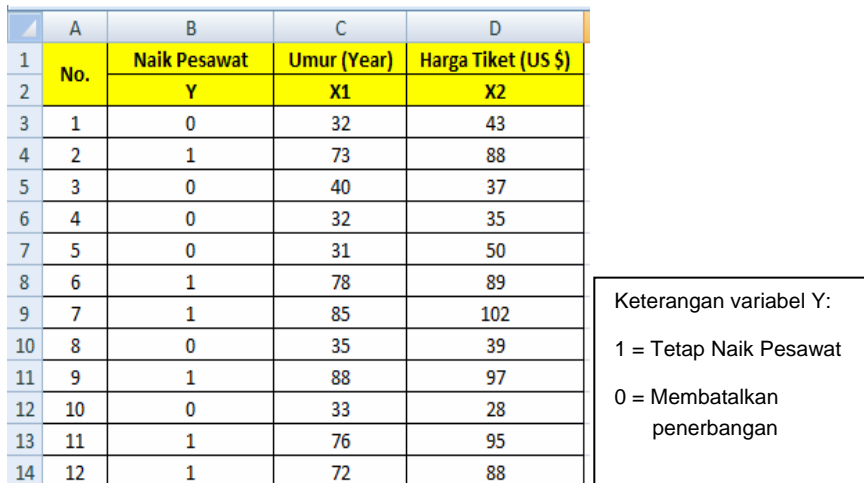

Berikut hasil jawaban responden tersebut.

### *Gambar 1.34 Tampilan data jawaban responden untuk analisis regresi logistik*

Pertanyaan:

- 1. Apakah umur dan harga tiket memengaruhi penumpang untuk tetap terbang/membatalkan penerbangan?
- 2. Berapa besar peluang penumpang yang sudah tua untuk tetap naik pesawat?
- 3. Berapa besar peluang penumpang yang telah membeli tiket lebih mahal untuk tetap naik pesawat?

Berikut tahapannya:

- 1. Buka SPSS (klik Start > All Programs > SPSS for Windows > SPSS for Windows).
- 2. Selanjutnya pada Variabel View, buatlah definisi data seperti berikut.

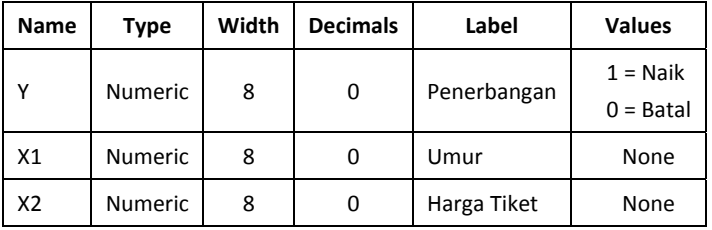

Sehingga hasilnya seperti berikut.

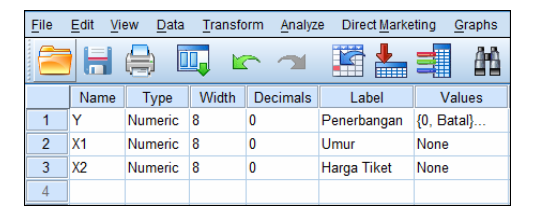

*Gambar 1.35 Tampilan nama variabel pada Variabel View regresi logistik* 

3. Selanjutnya klik Data View. Copy data yang ada di worksheet LOGISTIK pada file regresi logistik.xlsx (dari B3 s.d. D102) ke Data View, sehingga hasilnya seperti berikut.

| File<br>Edit   | View     | Data           | Transform      | Dir<br>Analyze |
|----------------|----------|----------------|----------------|----------------|
| 드<br>C         |          | Щ.             |                |                |
| 16:            |          |                |                |                |
|                | Ÿ        | X <sub>1</sub> | X <sub>2</sub> | var            |
| 1              | $\bf{0}$ | 32             | 43             |                |
| $\overline{2}$ | 1        | 73             | 88             |                |
| 3              | 0        | 40             | 37             |                |
| 4              | 0        | 32             | 35             |                |
| 5              | 0        | 31             | 50             |                |
| 6              | 1        | 78             | 89             |                |
| $\overline{7}$ | 1        | 85             | 102            |                |
| 8              | $\bf{0}$ | 35             | 39             |                |
| 9              | 1        | 88             | 97             |                |

*Gambar 1.36 Tampilan hasil copy data dari MS Excel ke SPSS* 

4. Lalu klik Analyze > Regression > Binary Logistic seperti tampilan berikut.

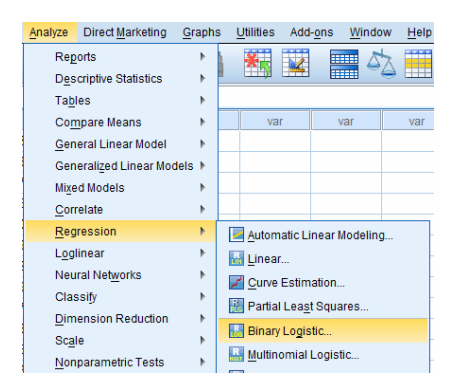

*Gambar 1.37 Tampilan tahapan analisis regresi logistik di SPSS* 

- 5. Klik variabel Penerbangan (Y) agar diblok, lalu klik tanda panah di sampingnya sehingga datanya berpindah ke bagian Dependent.
- 6. Klik variabel Umur (X1) dan Harga Tiket (X2) agar diblok, lalu klik tanda panah di sampingnya sehingga data keduanya berpindah ke bagian Covariates. Sehingga hasilnya seperti berikut.

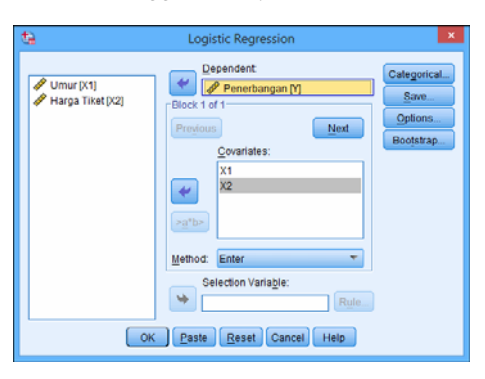

*Gambar 1.38 Tampilan jendela regresi logistik* 

- 7. Selanjutnya klik Options.
- 8. Lalu pada Statistic and Plots, centang pilihan Hosmer-Lemeshow Goodness of Fit. Sehingga tampilannya seperti berikut.

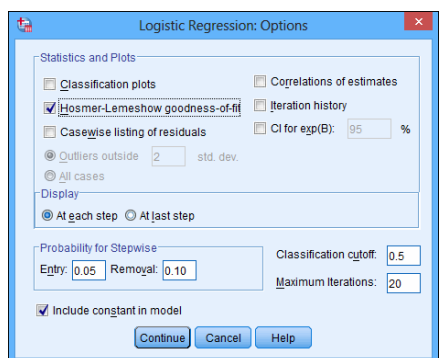

*Gambar 1.39 Tampilan jendela regresi logistik pada tab Options* 

9. Klik Continue. Lalu klik OK. Maka akan keluar outputnya seperti berikut (tidak ditampilkan semua).

## **Logistic Regression**

#### **Case Processing Summary**

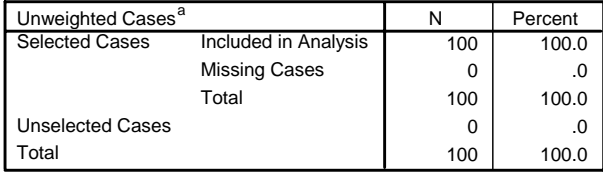

a. If weight is in effect, see classification table for the total number of cases.

#### **Hosmer and Lemeshow Test**

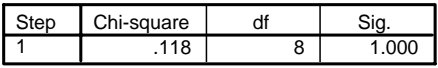

#### **Classification Table <sup>a</sup>**

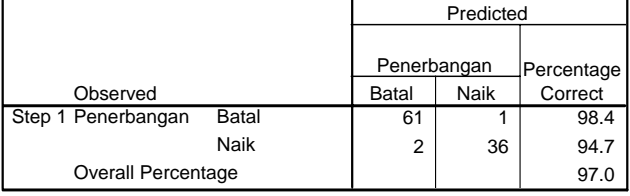

a. The cut value is .500

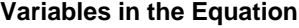

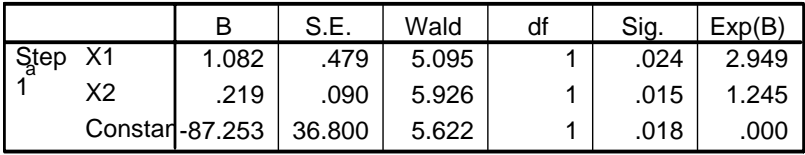

a. Variable(s) entered on step 1: X1, X2.

#### **Interpretasi:**

#### **Kelayakan Model Regresi Logistik**

Berdasarkan analisis yang dilakukan, hasilnya menunjukkan bahwa model regresi logistik yang dibuat ini sudah memenuhi asumsi kelayakan model. Hal ini dapat dilihat dari nilai Chi Square pada table Homer and Lemeshow Test, di mana nilai chisquare hitungnya mencapai 0,118 dan nilai ini lebih kecil dari nilai Chisquare table (pada df = 8 dan Alpha 5%) besarnya 15,510 (0,118 < 15,510). Atau dapat juga dilihat dari nilai Sign yang lebih besar dari Alpa 5% (1,000 > 0,05).

**Hosmer and Lemeshow Test**

| ∸≀ | Chi-square |  |
|----|------------|--|
|    | 4 O        |  |

### **Pengaruh Variabel Bebas pada Regresi Logistik**

Berdasarkan analisis yang dilakukan, hasilnya menunjukkan bahwa variable umur (X1) dan harga tiket (X2) keduanya memengaruhi penumpang untuk tetap ikut, baik pesawat atau membatalkannya (lihat tabel output Variable in the Equation). Hal ini dapat dilihat dari nilai Sign pada uji Wald di masing-masing variabel (umur dan harga tiket) yang nilai Sign-nya lebih kecil dari Alpha 5% (Sign < 0,05). Di mana nilai Sign variable Umur (X1) sebesar 0,024 dan nilai Sign variable Harga tiket (X2) sebesar 0,015. Nilai-nilai sign di atas dapat dilihat pada tabel hasil analisis SPSS berikut.

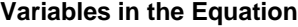

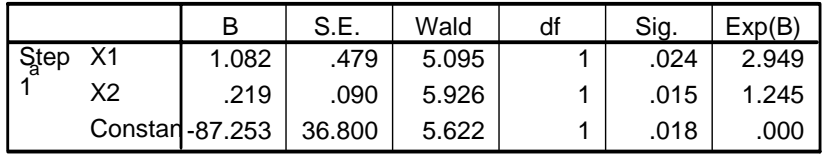

a. Variable(s) entered on step 1: X1, X2.

### **Koefisien Rasio Variabel Bebas pada Regresi Logistik**

Pada table output Variable in the Equation di atas, juga dapat diketahui nilai Odds Ratio dari masing-masing variable bebas.

Untuk variable Umur (X1), nilai Odds ratio-nya sebesar 2,949. Hal ini menunjukkan bahwa semakin tua para penumpang, maka peluang mereka untuk tetap ikut naik pesawat lebih besar 2,949 kali dibandingkan membatalkan pesawat.

Untuk variable Harga Tiket (X2), nilai Odds ratio-nya sebesar 1,245. Hal ini menunjukkan bahwa semakin mahal tiket, maka peluang mereka untuk tetap ikut naik pesawat lebih besar 1,245 kali dibandingkan membatalkan pesawat.

### **Analisis Regresi Logistik dengan Variabel Dummy**

Variabel dummy adalah suatu variabel yang data-datanya tergolong kelompok data nominal atau ordinal. Aplikasi penggunaan variabel ini dapat diterapkan juga pada analisis regresi sebelum-sebelumnya.

### **Kasus**

Berikut hasil survey terhadap 700 orang yang berkunjung ke Giant Supermarket. Di antara 700 orang tersebut, hasil survey menunjukkan terdapat 183 orang yang membeli, dan 517 yang tidak membeli. Berikut datanya.

|                | A              | B              | Ċ           | D              | E              | F                 |
|----------------|----------------|----------------|-------------|----------------|----------------|-------------------|
| $\mathbf{1}$   |                | <b>Membeli</b> | <b>Usia</b> | Gaji           | <b>Gender</b>  | <b>Pendidikan</b> |
| $\overline{2}$ | No.            | Y              | X1          | X <sub>2</sub> | X3             | <b>X4</b>         |
| 3              | 1              | 1              | 41          | 176            | 1              | <b>Tinggi</b>     |
| 4              | $\overline{2}$ | 0              | 27          | 31             | 1              | Rendah            |
| 5              | 3              | 0              | 40          | 55             | 2              | Tinggi            |
| $\overline{6}$ | 4              | 0              | 41          | 120            | 1              | Rendah            |
| $\overline{7}$ | 5              | 1              | 24          | 28             | $\overline{2}$ | Tinggi            |
| 8              | 6              | 0              | 41          | 25             | 1              | <b>Tinggi</b>     |
| 9              | 7              | 0              | 39          | 67             | 1              | Tinggi            |
| 10             | 8              | 0              | 43          | 38             | 1              | Rendah            |
| 11             | 9              | 1              | 24          | 19             | 2              | <b>Tinggi</b>     |
| 12             | 10             | 0              | 36          | 25             | 1              | Rendah            |
|                |                |                |             |                |                | $\sim$ 10 $\pm$   |

*Gambar 1.40 Tampilan data jawaban responden untuk analisis regresi logistik dummy* 

Coba Anda analisis dari 4 variabel bebas di atas (usia, gaji, gender, dan pendidikan), manakah variabel yang memengaruhi penjualan dan bagaimana peluangnya terhadap pembelian?

Untuk variabel gender dan pendidikan, karena termasuk variabel dummy (yaitu variabel dengan bentuk data ordinal atau nominal) maka harus dibuat suatu tabel kriteria identifikasi.

Untuk usia:

 $1 =$  Wanita

 $2 = Pria$ 

Untuk Pendidikan, dengan pengontrol/pembanding adalah **pendidikan rendah**. Pendidikan rendah sebagai pengontrol karena umumnya orang ingin membandingkan orang yang berpendidikan paling tinggi dengan orang yang berpendidikan paling bawah.

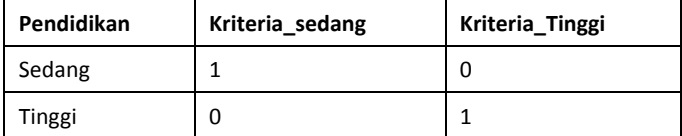

### **Catatan**

Pembuatan definisi data di atas juga bisa digunakan untuk pengolahan analisis regresi berganda. Jadi, setiap data nominal/ordinal dari suatu variabel, harus digunakan kriteria di atas.

Berikut tahapannya:

1. Buka SPSS (klik Start > All Programs > SPSS for Windows > SPSS for Windows).

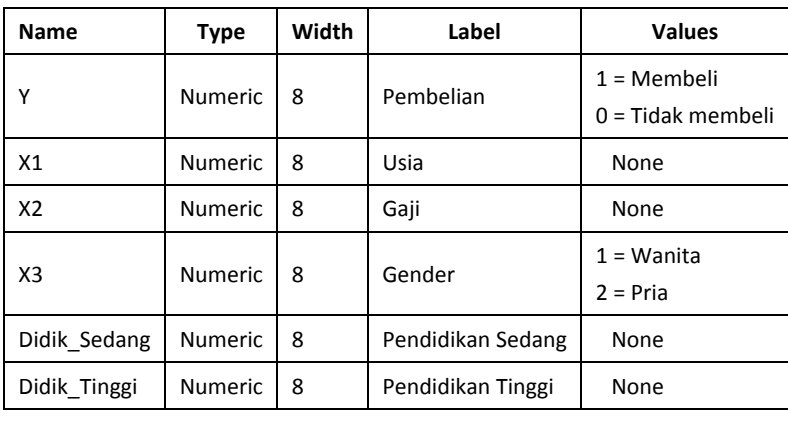

2. Selanjutnya pada Variabel View, buatlah definisi data seperti berikut.

Sehingga hasilnya seperti berikut.

| File                                                                                                    | Edit | <b>View</b><br>Data  | Transform | Analyze | Direct Marketing | <b>Utilities</b><br>Graphs | Window<br>Help<br>Add-ons |  |  |  |
|----------------------------------------------------------------------------------------------------|------|----------------------|-----------|---------|------------------|----------------------------|---------------------------|--|--|--|
| distribution<br>₩<br>▓<br>曲<br>=1<br><b>HELL</b><br>Щ.<br>-<br>ra and a fact of the set of the set of the set of the set of the set of the set of the set of the set of the set of the set of the set of the set of the set of the set of the set of the set of the set of the set of the set<br>m.<br>$\equiv$<br><b>Buss</b><br><b>HIIII</b> |      |                      |           |         |                  |                            |                           |  |  |  |
|                                                                                                    |      | Name                 | Type      | Width   | <b>Decimals</b>  | Label                      | Values                    |  |  |  |
|                                                                                                    |      | Υ                    | Numeric   | 8       | $\bf{0}$         | Pembelian                  | {0, Tidak membeli}        |  |  |  |
| $\overline{2}$                                                                                                    |      | X1                   | Numeric   | 8       | 0                | Usia                       | None                      |  |  |  |
| 3                                                                                                    |      | X2                   | Numeric   | 8       | 0                | Gaji                       | None                      |  |  |  |
| 4                                                                                                    |      | X <sub>3</sub>       | Numeric   | 8       | 0                | Gender                     | {1, Wanita}               |  |  |  |
| 5                                                                                                    |      | Didik Sedang Numeric |           | 8       | 0                | Pendidikan Sed None        |                           |  |  |  |
| $6\phantom{1}$                                                                                                    |      | Didik Tinggi         | Numeric   | 8       | 0                | Pendidikan Tinggi None     |                           |  |  |  |
|                                                                                                    |      |                      |           |         |                  |                            |                           |  |  |  |

*Gambar 1.41 Tampilan nama variabel pada variabel view regresi logistik dummy* 

3. Lalu klik Data View, selanjutnya copy data yang ada di worksheet logistik2 pada file regresi logistik.xlsx (dari B3 s.d. E2), ke variabel Y sampai X3. Copy data cell G3 s.d. H702 (data pendidikan yang sudah diubah ke bentuk kriteria dummy) lalu paste ke variabel didik\_sedang dan didik\_tinggi. Sehingga hasilnya seperti berikut.

| File           | Edit | View | Data | Transform        | Analyze |                | Direct Marketing  | <b>Utilities</b><br>Graphs | Add-ons      |
|----------------|------|------|------|------------------|---------|----------------|-------------------|----------------------------|--------------|
|                | Н    |      | ĪЦ.  | $\triangleright$ |         |                | 轠<br><b>TEERS</b> | $\mathbf{v}^+$<br>龝        | K<br>E<br>E  |
| 8:             |      |      |      |                  |         |                |                   |                            |              |
|                |      |      | Y    | X1               |         | X <sub>2</sub> | X3                | Didik_Seda.                | Didik_Tinggi |
| 1              |      |      |      | 41               |         | 176            |                   | 0                          |              |
| $\overline{2}$ |      |      | 0    |                  | 27      | 31             |                   | Λ                          |              |
| 3              |      |      | 0    |                  | 40      | 55             | 2                 | 0                          |              |
| 4              |      |      | 0    | 41               |         | 120            |                   | 0                          | n            |
| 5              |      |      |      |                  | 24      | 28             | 2                 | 0                          |              |
| 6              |      |      | 0    | 41               |         | 25             |                   | $\mathbf{0}$               |              |
| 7              |      |      | 0    |                  | 39      | 67             |                   | 0                          |              |
| 8              |      |      | 0    |                  | 43      | 38             |                   | 0                          | n            |
| 9              |      |      |      |                  | 24      | 19             | 2                 | $\mathbf{0}$               |              |
| 10             |      |      | 0    |                  | 36      | 25             |                   | 0                          | n            |
| 11             |      |      | 0    |                  | 27      | 16             |                   | 0                          | Ω            |
| 12             |      |      | 0    |                  | 25      | 23             |                   | 0                          |              |

*Gambar 1.42 Tampilan hasil copy-an data dari MS Excel ke SPSS* 

- 4. Lalu klik Analyze > Regression > Binary Logistic.
- 5. Klik variabel Pembelian (Y) agar diblok, lalu klik tanda panah di sampingnya sehingga datanya berpindah ke bagian Dependent.
- 6. Klik variabel Umur (X1), Gaji (X2), Gender (X3), Didik\_Sedang, dan Didik\_Tinggi agar diblok, lalu klik tanda panah di sampingnya sehingga data keduanya berpindah ke bagian Covariates. Sehingga hasilnya seperti berikut.

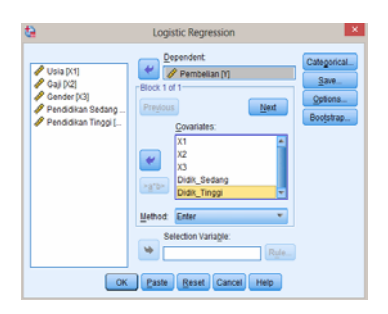

*Gambar 1.43 Tampilan jendela regresi logistik setelah dimasukkan variabelnya* 

7. Klik Options. Lalu pada Statistic and Plots, centang pilihan Hosmer-Lemeshow goodness of fit. Tampilannya seperti berikut.

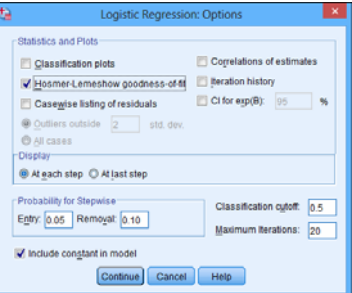

*Gambar 1.44 Tampilan jendela regresi logistik dummy pada tab Options* 

8. Klik Continue. Lalu klik OK. Maka akan keluar outputnya seperti berikut (tidak ditampilkan semua).

### **Logistic Regression**

### **Omnibus Tests of Model Coefficients**

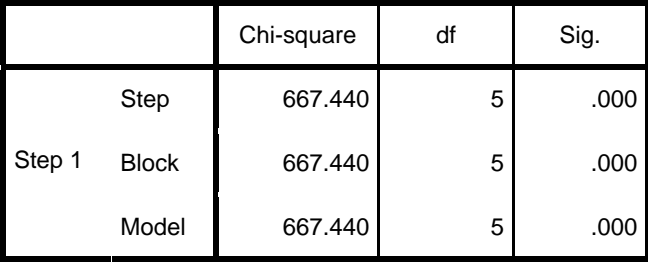

#### **Hosmer and Lemeshow Test**

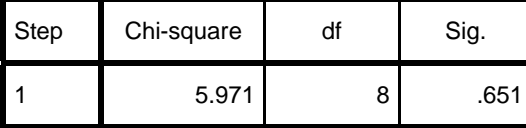

#### **Classification Table<sup>a</sup>**

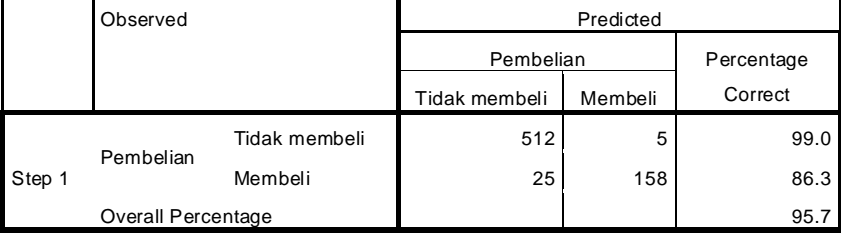

a. The cut value is .500

### **Variables in the Equation**

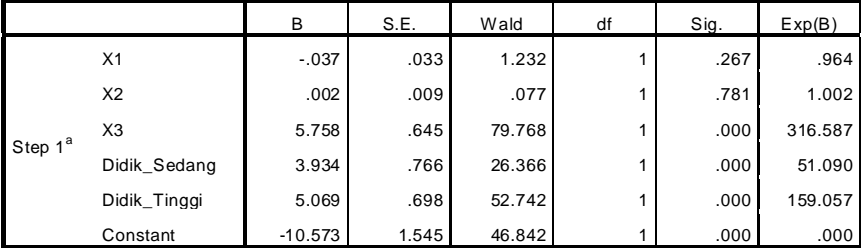

a. Variable(s) entered on step 1: X1, X2, X3, Didik\_Sedang, Didik\_Tinggi.

#### **Interpretasi:**

#### **Kelayakan Model Regresi Logistik**

Berdasarkan analisis yang dilakukan, hasilnya menunjukkan bahwa model regresi logistik yang dibuat ini sudah memenuhi asumsi kelayakan model. Hal ini dapat dilihat dari nilai Chi Square pada table Homer and Lemeshow Test, di mana nilai chisquare hitungnya mencapai 5,971 dan nilai ini lebih kecil dari nilai Chisquare table (pada df = 8 dan Alpha 5%) besarnya 15,510 (5,971 < 15,510). Atau dapat juga dilihat dari nilai Sign yang lebih besar dari Alpa 5% (0,651 > 0,05).

**Hosmer and Lemeshow Test**

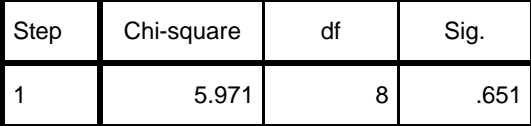

#### **Pengaruh Variabel Bebas pada Regresi Logistik**

Berdasarkan analisis yang dilakukan, hasilnya menunjukkan bahwa variable gender dan pendidikan (pendidikan sedang dan tinggi), keduanya memengaruhi orang untuk membeli dan tidak membeli di Giant (lihat tabel output Variable in the Equation). Hal ini dapat dilihat dari nilai Sign pada uji Wald yang nilai Sign-nya lebih kecil dari Alpha 5% (Sign < 0,05). Di mana nilai Sign variable gender (X3) sebesar 0,000 dan nilai Sign variable Pendidikan\_Sedang dan Pendidikan\_tinggi juga memiliki sign < 5% (0,000 < 0,05).

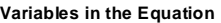

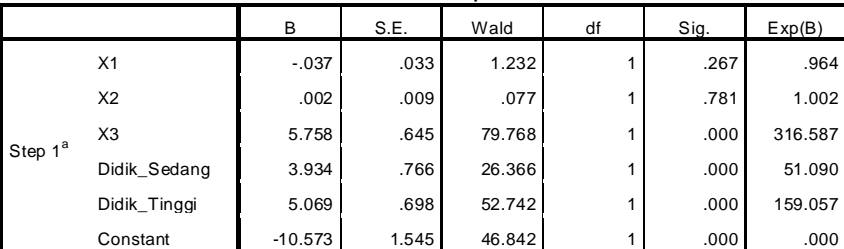

a. Variable(s) entered on step 1: X1, X2, X3, Didik\_Sedang, Didik\_Tinggi.

 $X1 = Usia$ 

 $X2 = Gaji$ 

 $X3 =$ Gender

#### **Koefisien Rasio (Exp (B)) Variabel Bebas pada Regresi Logistik**

Pada table output Variable in the Equation di atas, juga dapat diketahui nilai Odds Ratio dari masing-masing variable bebas.

- Untuk variable Usia (X1), nilai Odds ratio-nya sebesar 0,964. Hal ini menunjukkan bahwa semakin tua para pengunjung, maka peluang mereka untuk membeli di Giant Supermarket sebesar 0,964 kali, dibandingkan tidak membeli. Dengan kata lain, semakin tua pengunjung maka mereka lebih berpeluang untuk tidak membeli/berbelanja.
- Untuk variable Gaji (X2), nilai Odds ratio-nya sebesar 1,002. Hal ini menunjukkan bahwa semakin tinggi gaji pengunjung, maka peluang mereka untuk membeli atau tidak membeli adalah sama. Hal ini disebabkan nilai odd rasio mereka yang sebesar 1,002 mendekati nilai 1.
- Untuk variable Gender (X3), nilai Odds ratio-nya sebesar 316,587. Hal ini menunjukkan bahwa peluang pengunjung pria (nilai codingnya = 2) untuk membeli di Giant, lebih besar 316,587 kali, dibandingkan para wanita.
- Untuk variable Pendidikan Sedang (X3), nilai Odds ratio-nya sebesar 51,090. Hal ini menunjukkan bahwa peluang pengunjung yang berpendidikan sedang (nilai coding-nya = 1) untuk membeli di Giant, lebih besar 51,090 kali, dibandingkan para pengunjung yang berpendidikan rendah (coding-nya = 0).
- Untuk variable Pendidikan Tinggi (X3), nilai Odds ratio-nya sebesar 159,057. Hal ini menunjukkan bahwa peluang pengunjung yang berpendidikan tinggi (nilai coding-nya = 2) untuk membeli di Giant, lebih besar 159,057 kali, dibandingkan para pengunjung yang berpendidikan rendah (coding-nya = 0).

## **INGA ... INGA:**

- Nilai odds ratio yang lebih dari 1 menunjukkan bahwa peluang responden untuk memilih YA (Y=1) lebih besar daripada responden yang memilih TIDAK (Y=0). Dengan kata lain, responden lebih cenderung memutuskan YA.
- Nilai odds ratio yang sama dengan 1 menunjukkan bahwa peluang responden untuk YA (Y=1) dengan responden memilih TIDAK (Y=0) adalah sama.
- Nilai odds ratio yang kurang dari 1 menunjukkan bahwa peluang responden untuk memilih YA (Y=1) lebih kecil daripada responden memilih TIDAK (Y=0). Dengan kata lain, responden lebih cenderung memutuskan memilih TIDAK.